## Министерство науки и высшего образования РФ Федеральное государственное автономное образовательное учреждение высшего образования «Национальный исследовательский технологический университет «МИСиС» Новотроицкий филиал

**Бабич Е.И.**

Лабораторный практикум

по дисциплине «Информационные технологии в экономике»

для студентов, обучающихся по направлению подготовки

**38.03.01 Экономика**

**Новотроицк, 2020 г.**

#### **Рецензенты:**

## *Зав. кафедрой экономики Орского гуманитарнотехнологического института (филиала ОГУ), к.э.н., доцент Т.В. Андреева*

*Зав. кафедройГиСЭН НФ НИТУ «МИСиС», к.э.н., доцент А.С. Измайлова* 

Бабич Е.И. Лабораторный практикум по дисциплине «Информационные технологии в экономике». - Новотроицк: НФ НИТУ «МИСиС», 2020. – 35 с.

*Лабораторный практикум предназначен для получения навыков использования возможностей информационных систем, в частности прикладной программы MS Excel и программного обеспечения 1.:С.*

*Практикум разработан для использования студентами, обучающимися по направлению подготовки 38.03.01 Экономика (очная и заочная форма) при подготовке и выполнении лабораторных работ по дисциплине «Информационные технологии в экономике».*

*Рекомендовано Методическим советом НФ НИТУ «МИСиС»*

© ФГАОУ ВО Национальный исследовательский технологический университет «МИСиС», Новотроицкий филиал, 2020

# **Содержание**

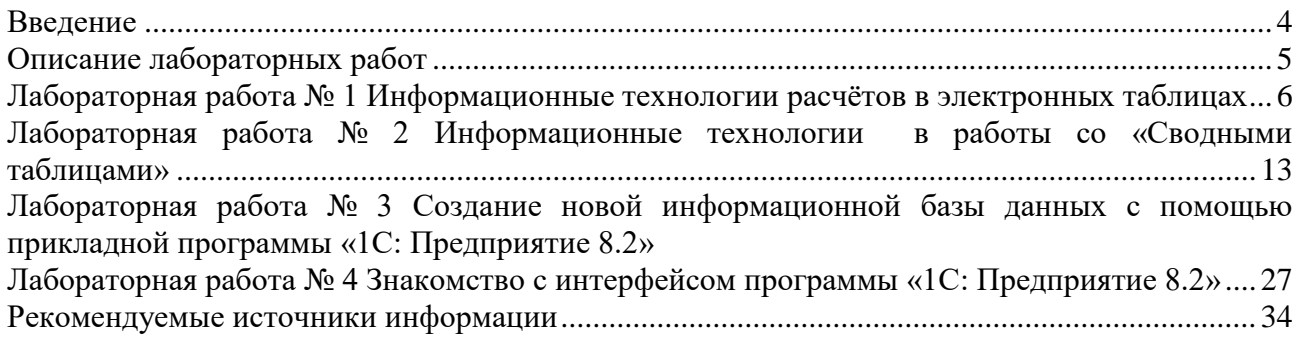

## Введение

<span id="page-3-0"></span>Лабораторный практикум предназначен для использования возможностей информационных технологий в экономике, обучающимися по направлению подготовки 38.03.01 Экономика очной и заочной форм обучения и формирования ими профессиональных компетенций. Теоретической основой выполнения лабораторных работ является лекционный материал по дисциплине «Информационные технологии в экономике», а также учебная литература по данному курсу.

Лабораторные работы позволяют существенно углубить теоретические знания, а также приобрести навыки использования вычислительных возможностей в среде MS Excel, а также приобрести навыки автоматизированной обработки информации, в частности с использованием конфигурации «1С: Бухгалтерия 8.2» программного комплекса «1С: Предприятие», что является необходимой и прочной основой для изучения на последующих курсах таких дисциплин «Инновационный менеджмент» и написания курсовых и исследовательских работ.

## **Описание лабораторных работ**

<span id="page-4-0"></span>Лабораторные работы являются неотъемлемым элементом учебного плана, и их выполнение является обязательным. Объем лабораторных работ – 8 академических часов для заочной и очной формы обучения.

Работа по выполнению лабораторных работ должна строиться следующим образом:

- изучение теоретического материала, необходимого для выполнения работы;

- подготовка необходимого практического материала для выполнения работы (поиск информации);

- выполнение работы;

- оформление работы;

- защита работы.

Работы, указанные в первых двух пунктах в обязательном порядке осуществляются до лабораторной работы во внеаудиторной обстановке. Оформлять работу при необходимости можно также вне аудиторного занятия. Выполнение и защита лабораторной работы проводятся исключительно в условиях компьютерной аудитории в отведенное для этого время. До защиты допускаются студенты, правильно выполнившие и оформившие работу. Распределение вариантов лабораторных работ осуществляется преподавателем перед началом их проведения.

Оформлять работу нужно в виде журнала по лабораторным работам. Журнал по лабораторной работе является основным документом, в котором излагаются исчерпывающие сведения о выполненной работе, составляется каждым студентом и проверяется преподавателем, проводящим лабораторную работу. В отчете по каждой лабораторной работе необходимо отразить:

- тему;

- цель;

- теоретическое введение;

- выполнение работы;

- выводы;

- ответы на контрольные вопросы;

- список использованных источников.

Допускается скриншоты таблиц, рисунков, графиков. При этом каждый из перечисленных компонентов должны содержать название, единицы измерения, годы, в течение которых отслеживалась динамика или производилась оценка.

В ходе защиты лабораторной работы студент должен показать:

- владение теоретическими знаниями и способами расчета необходимых величин или показателей.

- умение интерпретировать полученные в процессе выполнения работы результаты.

Защита лабораторных работ производится во время фронтальных занятий, а также во время зачетной сессии - в сроки, установленные кафедрой и согласованные с деканатом факультета. При защите лабораторной работы, студент должен ответить на вопросы преподавателя.

Защищенная работа отмечается подписью преподавателя и датой защиты.

Студенты, пропустившие занятия по уважительной причине, могут выполнить работу с другой подгруппой или самостоятельно вне аудитории при соблюдении всех требований к оформлению электронного журнала по лабораторным работам. Защита выполненных лабораторных работ будет проведена по мере появления студента на занятиях. В случаях пропуска лабораторных работ по неуважительной причине возможность, основу, время и место их выполнения и защиты определяет ведущий преподаватель и/или заведующий кафедрой.

# <span id="page-5-0"></span>Лабораторная работа №1 Информационные технологии расчётов в электронных таблицах

## Цель работы:

<span id="page-5-1"></span>Получение навыков работы с электронными таблицами. Решение экономических залач с помошью прикладной программы MS Excel.

## Теоретическое ввеление.

В данной лабораторной работе будут рассмотрены следующие вопросы:

- $\checkmark$ заполнение таблицы с помощью выпадающего списка;
- $\checkmark$ создание «умной» таблицы;
- $\checkmark$ выполнение математических расчетов в «умной» таблице;
- $\checkmark$ импорт данных из сети интернет;
- подстановка данных с помощью функции ВПР

Для решения многих экономических задач в MS Excel большинство специалистов используют «умные» таблицы с выпадающими списками.

Под выпадающим списком понимается содержание в однойячейке несколько значений. Выпадающий список позволяет выполнить подстановку данных, отображать данные другого листа или файла.

«Умная» таблица представляет собой специальный вид форматирования, после применения которого, к указанному диапазону данных, массив ячеек приобретает определенные свойства. Прежде всего, после этого программа начинает рассматривать его не как диапазон ячеек, а как цельный элемент. Если сделать запись в любой из ячеек строки или столбца, которые находятся непосредственно у границ, то эта строчка или столбец автоматически включаются в данный табличный диапазон.

Применение этой технологии позволяет не пересчитывать формулы после добавления строк, если данные из неё подтягиваются в другой диапазон определенной функцией, например, ВПР. Кроме того, среди преимуществ, следует выделить закрепление шапки вверху листа, а также наличие кнопок фильтрации в заголовках.

В «умной таблице не допускается применение объединения ячеек, не работают формулы массивов. Книгу невозможно будет применять для совместного использования. Все наименования столбцов должны быть уникальными.

В «умной» таблице могут быть использованы различные формулы и функции.

Формулы включают в себя знаки арифметических операций, числа, функции и ссылки на адреса ячеек. Адрес ячеек состоит из координат: столбца и строки электронной таблицы. Столбец обозначатся буквой латинского алфавита (A,B,C,D, ...) строка – номером (1,2,3,4,  $\ldots$ ).

Начинать ввод формул необходимо со знака равно (=). Для ввода в формулу ссылок на ячейки достаточно щелкнуть по данной ячейке и в формуле появится относительная ссылка на данную ячейку. Если возникает необходимость записи ссылок в виде абсолютной адресации, то необходимость дополнительно нажать клавишу F4. Рекомендации по применению абсолютной и относительной регистрации:

Абсолютная адресация, как правило, применяется для ссылок на ячейки, находящиеся вне таблице, относительная - для ссылок на ячейки внутри таблицы.

Для выполнения лабораторной работы будут использоваться условные функции и функции поиска и подстановки данных.

Одной из распространенных формул подстановки данных является ВПР (VLOOKUP) **ВПР** - одна из самых популярных функций Excel. Она позволяет найти значение в столбце слева, а затем вернуть данные из другого столбца справа. У функции ВПР следуюший синтаксис:

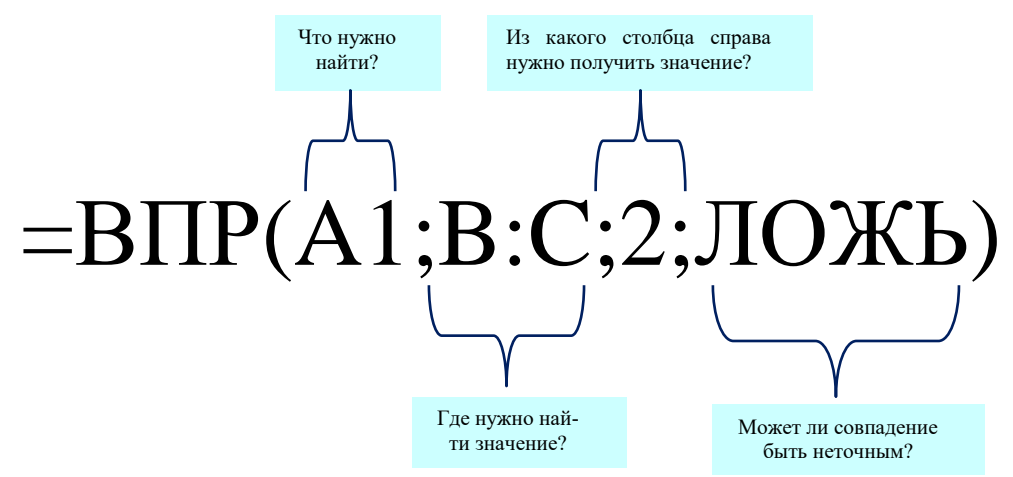

Часто приходится сталкиваться с тем, что функция ВПР не сможет найти требуемое значение и вернет ошибку #Н/Д. Это может быть вызвано тем, что искомое значение не существует или ячейка, указывающая на него, пуста.

Если вы знаете, что искомое значение существует, и хотите скрывать сообщение об ошибке, если ссылающаяся на него ячейка пуста, можно использовать оператор ЕСЛИ. Пример:

## =ЕСЛИ(С43="";"";BПР(С43;С37;D41;2;ЛОЖЬ))

Эта формула означает, что если в ячейке С43 ничего нет (""), возвращается пустое значение, а в противном случае возвращаются результаты функции ВПР. Обратите внимание на вторую круглую скобку в конце формулы. Она закрывает оператор ЕСЛИ.

Если вы не уверены в том, что искомое значение существует, но не хотите, чтобы выводилась ошибка #Н/Д, можно использовать в ячейке специальную функцию, пример:

#### ЕСЛИОШИБКА: =ЕСЛИОШИБКА(ВПР(F43;F37:G41;2;ЛОЖЬ);"").

Эта формула означает, что если функция ВПР возвращает действительный результат, он будет выведен; в противном случае не отображается ничего (""). Кроме того, вы можете вывести определенное число (0, 1, 2 и т. д.) или текстовое значение, например, "Неправильная формула".

Также очень часто приходится сталкивать с ситуацией, когда для расчетов необходима информация с официальных источников интернет. В данном случае MS Excel позволяет решить данную проблему с помощью функции «Получения внешних данных».

Данная информация является основной для выполнения заданий к Лабораторной ра- $6$ оте  $\mathbb{N}^{\circ}$  1.

## Практическая часть:

#### Задание 1. Всплывающий список.

Заполнить строки столбца «Квартал», «Месяц поставки», «ФИО закупщика» исходной таблицы с помощью функции «Всплывающий список».

Строки столбца «Квартал», «Месяц поставки» заполняются в соответствии с датой отгрузки товара на склад грузополучателя.

Исходные данные, для выполнения лабораторной работы № 1, представлены в курсе «Информационные технологии в экономике» на платформе LMS Canvas,в разделе задание к лабораторной работе № 1.

Для решения поставленной задачи необходимо выделить строку, нужного для заполнения столбца и на панели инструментов выбрать вкладку «Данные», «Работа с данными», «Проверка данных».

В открывшемся окне выбрать вкладку «Параметры», тип данных «Список», в поле «Значение» ввести нужный диапазон значений и нажать «ок» (рисунок 1).

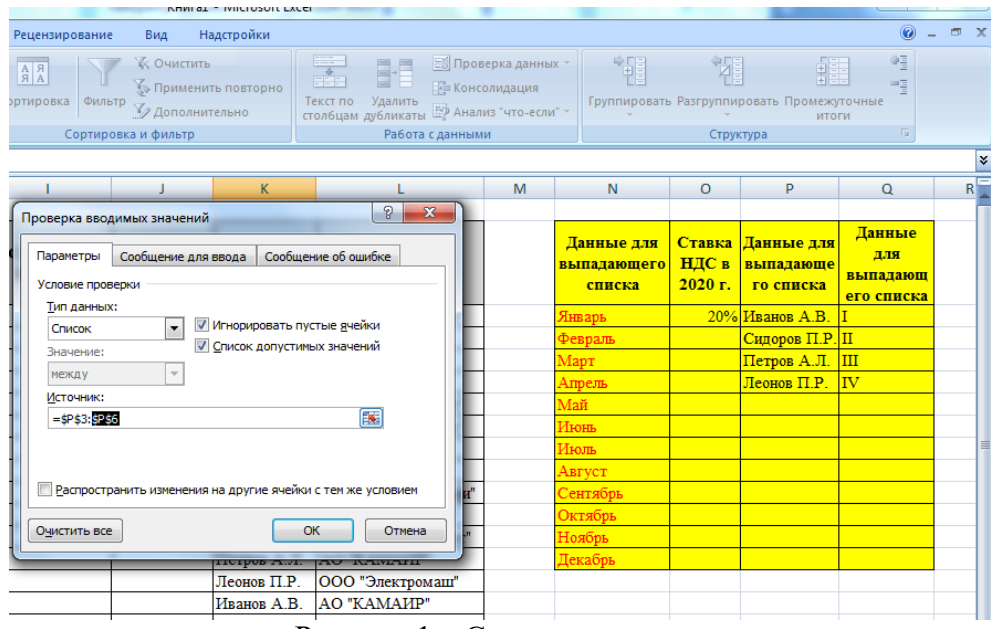

Рисунок 1 – Создание всплывающего списка

#### **Задание 2. «Умная» таблица.**

Исходную таблицу преобразовать в «умную». Заполнить с использованием формул столбцы «Сумма без НДС», «Сумма НДС» и «Сумма с НДС». Вывести итоговое значение сумм за год.

Для решения поставленной задачи необходимо перейти во вкладку «Вставка», «Таблицы» и выбрать «Таблица». Задать диапазон таблицы.

Далее перейти во вкладку «Конструктор», «Стили таблиц» и выбрать максимально наглядный стиль, для дальнейшей работы.

Теперь необходимо заполнить столбцы «Сумма». Для этого применяем наипростейшую формулу суммы в первых ячейках. Все оставшиеся ячейки «умная» таблица просчитает сама. Рисунок 2.

| G                   | н                  |                     |                   | К                                                       |                    |
|---------------------|--------------------|---------------------|-------------------|---------------------------------------------------------|--------------------|
|                     |                    |                     |                   |                                                         |                    |
| Количество, ед.изм. | Цена без НДС, руб. | Сумма без НДС, руб. | Сумма с НДС, руб. | ФИО закупщика                                           | Поставшик          |
|                     |                    |                     |                   |                                                         |                    |
| 695                 | 1579               | 1 097 405,00        |                   | Иванов А.В.                                             | АО "Восток-Сервис" |
| 81                  | 22894              |                     | R                 | Иванов А.В.                                             | <b>OOO "COM3"</b>  |
| 10432               | 347                |                     |                   | Заполнить все ячейки данного столбца указанной формулой |                    |
| 2258                | 1273               |                     |                   | <b>HICIPUS A.JI.</b>                                    | UUU UUNJ           |
| 64                  | 25624              |                     |                   | Леонов П.Р.                                             | АО "Энеркоконтакт" |

Рисунок 2 – Автоматическое заполнение ячеек «умной таблицы»

Далее добавляем итоговую строку. Для этого проходим во вкладку «Конструктор», «Параметры стилей таблицы» и ставим галочку на «Строка итогов».

В «умной» таблице появится дополнительная строка «Итог». В нужной ячейке из выпадающего списка выбираем «Сумма». Рисунок 3.

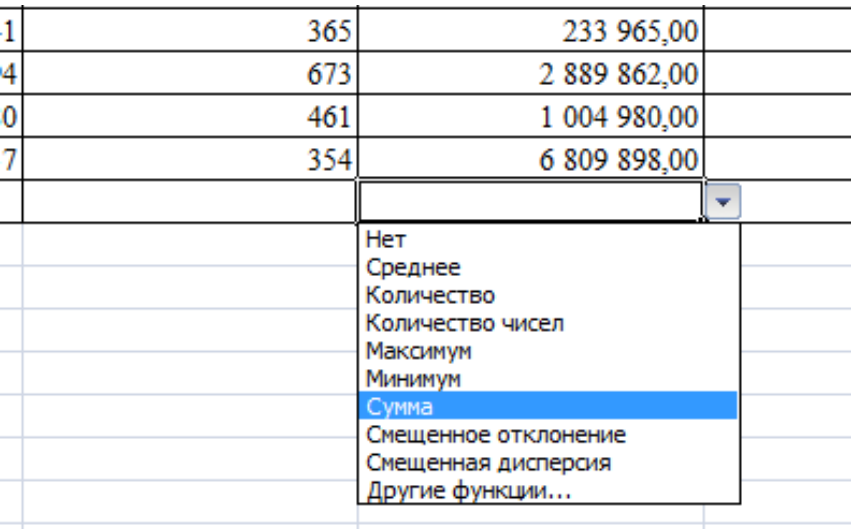

Рисунок 3 – Автоматизированный расчет суммы в «умной» таблице.

### **Задание 3. Импорт данных из сети интернет.**

Поставщик прислал технико-коммерческое предложение в условных единицах. Необходимо произвести расчет закупаемого товара в рубли используя курсы валют на текущую дату, с использованием внешних источников «интернет».

Для выполнения поставленной задачи необходимо перейти во вкладку «ТКП» и заполнить столбец «Курс у.е., на дату отгрузки товара» с применением ссылки из Веб.

Во вкладке «Данные», «Получить внешние данные» выберете «Из Веб». В строку адрес вставьте ссылку на сайт: [http://www.finmarket.ru/currency/rates/.](http://www.finmarket.ru/currency/rates/)

В появившемся окне появится сайт. Спуститесь вниз и выберете таблицу, как показано на рисунке 4.

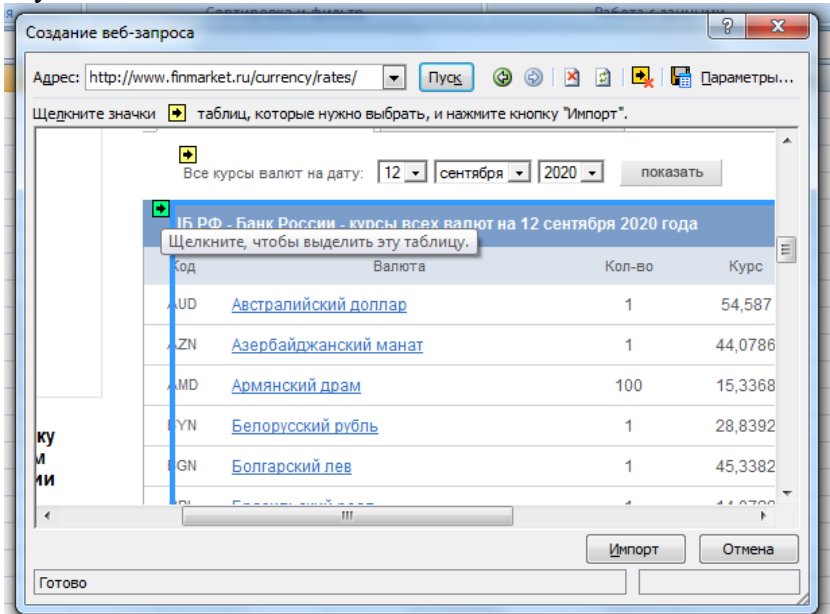

Рисунок 4 – Копирование данных с сайта.

Нажмите на желтую стрелочку, далее «Импорт». В отрывшемся окне выберите «новый лист» и нажмите «ок». рисунок 5. ٠  $\mathbf{r}$ 

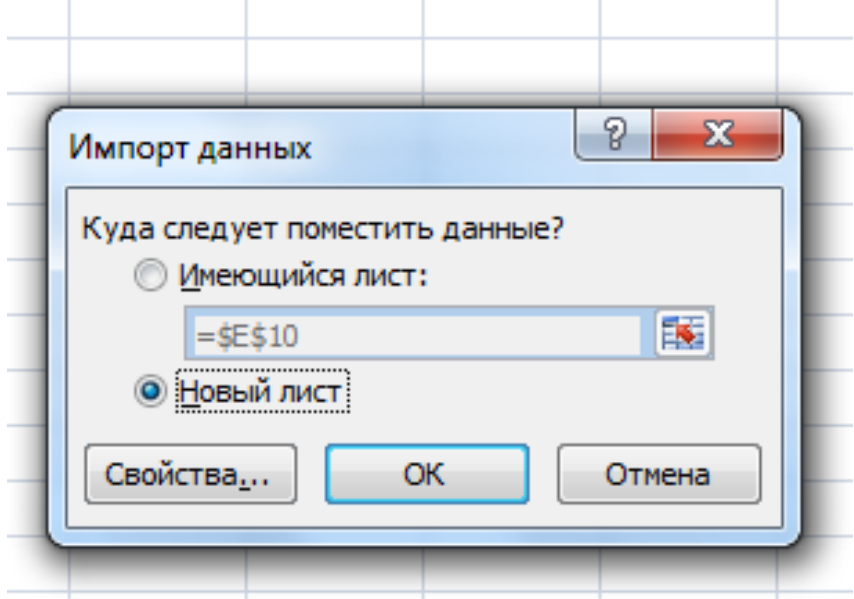

Рисунок 5 – перемещение данных с сайта в новый лист

Через время в новой вкладке MS Excel появится список «ЦБ РФ - Банк России - курсы всех валют на текущую дату». Рисунок 6.

|                | Ы<br>明<br>in.<br>$\mathbb{C}$<br>$\overline{\ast}$                                                                                                  |                                                                                                    | лабораторная работа.xlsx - Microsoft Excel                                                                                                    |              |            |                                                                                                    |
|----------------|----------------------------------------------------------------------------------------------------|----------------------------------------------------------------------------------------------------|----------------------------------------------------------------------------------------------------|--------------|------------|----------------------------------------------------------------------------------------------------|
|                | Главная<br>Вставка                                                                                                    | Разметка страницы<br>Формулы                                                                                       | Рецензирование<br>Вид<br>Данные                                                                                                    | Надстройки   |            |                                                                                                    |
|                | M <sub>3</sub> Access<br><b>Из Веба</b><br>Существующие<br>Из других<br><b>ВРЕМЯ ГРЕКСТА</b> ИСТОЧНИКОВ *<br>подключения<br>Получить внешние данные | <b>В Подключения</b><br>e<br><b>ВР Свойства</b><br>Обновить<br><b>GED Изменить связи</b><br>$BCE =$<br>Подключения | <b>ИХ ОЧИСТИТЬ</b><br>$\begin{array}{ c c }\hline A & A \\ \hline B & A \\ \hline \end{array}$<br>$A_{R}$<br><b>• Применить повторно</b><br>思<br>Сортировка<br>Фильтр<br>У Дополнительно<br>Сортировка и фильтр |              |            | 圖<br>$\frac{1}{2}$<br>$\frac{1}{2}$<br>FE F<br>瞳<br>Текст по<br>Удалить<br>眇<br>столбцам дубликаты<br>Работа с дан |
|                | $\mathbf{v}$ $\infty$ $\mathbf{X}$ $\mathbf{V}$ $f_{\mathbf{x}}$<br>A1                                                                              |                                                                                                    | ЦБ РФ - Банк России - курсы всех валют на 12 сентября 2020 года                                                                                                    |              |            |                                                                                                    |
|                | A                                                                                                    |                                                                                                    | в                                                                                                    | C            | D          | E<br>F                                                                                                    |
| $\mathbf{1}$   | ЦБ РФ - Банк России - курсы всех валют на 12 сентября 2020 года                                                                                     |                                                                                                    |                                                                                                    |              |            |                                                                                                    |
| $\overline{2}$ | Код                                                                                                    |                                                                                                    | Валюта                                                                                                    | Кол-во Курс  |            | Изменение                                                                                                    |
| 3              | <b>AUD</b>                                                                                                    |                                                                                                    | Австралийский доллар                                                                                                    | 1            | 54,587     | $-0,329$                                                                                                    |
| 4              | <b>AZN</b>                                                                                                    |                                                                                                    | Азербайджанский манат                                                                                                    | $\mathbf{1}$ | 44,0786    | $-0,3754$                                                                                                    |
| 5              | <b>AMD</b>                                                                                                    |                                                                                                    | Армянский драм                                                                                                    | 100          | 15,3368    | $-0,1116$                                                                                                    |
| 6              | <b>BYN</b>                                                                                                    |                                                                                                    | Белорусский рубль                                                                                                    | 1            | 28,8392    | $-0,0487$                                                                                                    |
| $\overline{7}$ | <b>BGN</b>                                                                                                    |                                                                                                    | Болгарский лев                                                                                                    | 1            | 45,3382    | $-0,3501$                                                                                                    |
| 8              | <b>BRL</b>                                                                                                    |                                                                                                    | Бразильский реал                                                                                                    | $\mathbf{1}$ | 14,0722    | $-0,1525$                                                                                                    |
| 9              | <b>HUF</b>                                                                                                    |                                                                                                    | Венгерский форинт                                                                                                    | 100          | 24,8188    | $-0,1745$                                                                                                    |
|                | <b>10 KRW</b>                                                                                                    |                                                                                                    | Вона Республики Корея                                                                                                    | 1000         | 63,1101    | $-0,478$                                                                                                    |
|                | <b>11 HKD</b>                                                                                                    |                                                                                                    | Гонконгский доллар                                                                                                    | 10           | 96,6268    | $-0,8229$                                                                                                    |
|                | <b>12 DKK</b>                                                                                                    |                                                                                                    | Датская крона                                                                                                    | 1            | 11,9185    | $-0,0923$                                                                                                    |
|                | 13 USD                                                                                                    |                                                                                                    | Доллар США                                                                                                    | 1            | 74,8896    | $-0,6378$                                                                                                    |
|                | <b>14 EUR</b>                                                                                                    |                                                                                                    | <b>EBPO</b>                                                                                                    | 1            | 88,6768    | $-0,6268$                                                                                                    |
|                | <b>15 INR</b>                                                                                                    |                                                                                                    | Индийская рупия                                                                                                    | 10           | 10,1841    | $-0,0973$                                                                                                    |
|                | 16 KZT                                                                                                    |                                                                                                    | Казахстанский тенге                                                                                                    | 100          | 17,5287    | $-0,1555$                                                                                                    |
|                | 17 CAD                                                                                                    |                                                                                                    | Канадский доллар                                                                                                    | $\mathbf{1}$ | 56,8508    | $-0,5365$                                                                                                    |
|                | <b>18 KGS</b>                                                                                                    |                                                                                                    | Киргизский сом                                                                                                    | 100          | 94,797     | $-0,9285$                                                                                                    |
|                | <b>19 CNY</b>                                                                                                    |                                                                                                    | Китайский юань Жэньминьби                                                                                                    | $\mathbf{1}$ | 10,9544    | $-0,0883$                                                                                                    |
|                | 20 MDL                                                                                                    |                                                                                                    | Молдавский лей                                                                                                    | 10           | 44,9787    | $-0,3831$                                                                                                    |
|                | <b>21 TMT</b>                                                                                                    |                                                                                                    | Новый туркменский манат                                                                                                    | $\mathbf{1}$ | 21,4276    | $-0,1825$                                                                                                    |
|                | 22 NOK                                                                                                    |                                                                                                    | Норвежская крона                                                                                                    | 10           | 83,0114    | $-0,7451$                                                                                                    |
|                | <b>23 PLN</b>                                                                                                    |                                                                                                    | Польский злотый                                                                                                    | $\mathbf{1}$ | 19,9127    | $-0,1594$                                                                                                    |
|                | <b>24 RON</b>                                                                                                    |                                                                                                    | Румынский лей                                                                                                    | 1            | 18,2591    | $-0,138$                                                                                                    |
|                | 25 XDR                                                                                                    |                                                                                                    | СДР (спец. прав заим-я)                                                                                                    |              | 1 105,8355 | $-0,5803$                                                                                                    |
|                | $H + H$<br>Исходные данные                                                                                                    | Лист $4$ TKП Лист $1$ Лист $3$ $2$                                                                                 |                                                                                                    |              |            | $\mathbb{R}$ 4.                                                                                                    |
|                | Правка                                                                                                    |                                                                                                    |                                                                                                    |              |            |                                                                                                    |
|                |                                                                                                    |                                                                                                    |                                                                                                    |              |            |                                                                                                    |

Рисунок 6 – Импортированная таблица с сайта

Теперь, когда у нас есть курс валют на текущую дату, мы переходим во вкладку «ТКП» и через знак «=» заполняем столбец «Курс у.е., на дату отгрузки товара». При этом стоит учесть, что лента закупается в долларах США, а валки в ЕВРО.

Далее, с помощью несложных математических вычислений, рассчитаем цену вспомогательного оборудования в российских рублях. Рисунок 7.

|                | $\mathbf{H}$ + $\mathbb{C}^d$                                       | 開                                                                                                 |                                                                                                   | лабораторная работа.xlsx - N                                                                                                    |  |
|----------------|---------------------------------------------------------------------|---------------------------------------------------------------------------------------------------|---------------------------------------------------------------------------------------------------|----------------------------------------------------------------------------------------------------|--|
|                | Главная                                                             | Вставка<br>Разметка страницы                                                                      | Формулы<br>Данные                                                                                 | Надстройки<br>Рецензирование<br>Вид                                                                                                    |  |
|                | ∑ Автосумма -<br>Jx<br>Вставить<br><b>В</b> Финансовые *<br>функцию | 19 Логические *<br><b>14 Недавно использовались</b> • <b>14 Текстовые</b> •<br>Библиотека функций | <b>С ССЫЛКИ И МАССИВЫ</b> *<br><b>ПА</b> Математические *<br>1 Дата и время * 11 Другие функции * | № Присвоить имя *<br>$f_k^{\Box}$ Использовать в формуле $*$<br>Диспетчер<br><b>ЕР Создать из выделенного фраг</b><br>имен<br>Определенные имена |  |
|                | F <sub>5</sub>                                                      | $f_x$                                                                                             |                                                                                                   |                                                                                                    |  |
|                | A                                                                   | B                                                                                                 | C                                                                                                 | D                                                                                                    |  |
|                |                                                                     |                                                                                                   | Технико-коммерческое предложение                                                                  |                                                                                                    |  |
| $\overline{2}$ |                                                                     |                                                                                                   | Комапния VEM                                                                                      |                                                                                                    |  |
| 3              |                                                                     |                                                                                                   | Страна-производитель Германия                                                                     |                                                                                                    |  |
| 4              | Наименование<br>товара:                                             | Цена, в у.е.                                                                                      | Курс у.е., на дату отгрузки товара                                                                | Цена, в руб.                                                                                                    |  |
| 5              | Лента                                                               | 1234                                                                                              | $=$ Лист $1!$ D13                                                                                 | $=$ B5*C5                                                                                                    |  |
| 6              | Валки                                                               | 3409                                                                                              | $=$ Лист $1!$ D $14$                                                                              | =B6*C6                                                                                                    |  |
| 7              |                                                                     |                                                                                                   |                                                                                                   |                                                                                                    |  |

Рисунок 7 – Перерасчет цены с у.е. в рубли.

## **Задание 4. Ввод строк в «умную» таблицу с применением функции ВПР.**

В «умную» таблицу необходимо внести две дополнительные строки на плановую закупку и определить стоимость будущих затрат на покупку ленты и валков.

Чтобы добавить дополнительные строки в «умную» таблицу необходимо во вкладке «Главная», «Ячейки» выбрать «Вставить строки на лист». Рисунок 8.

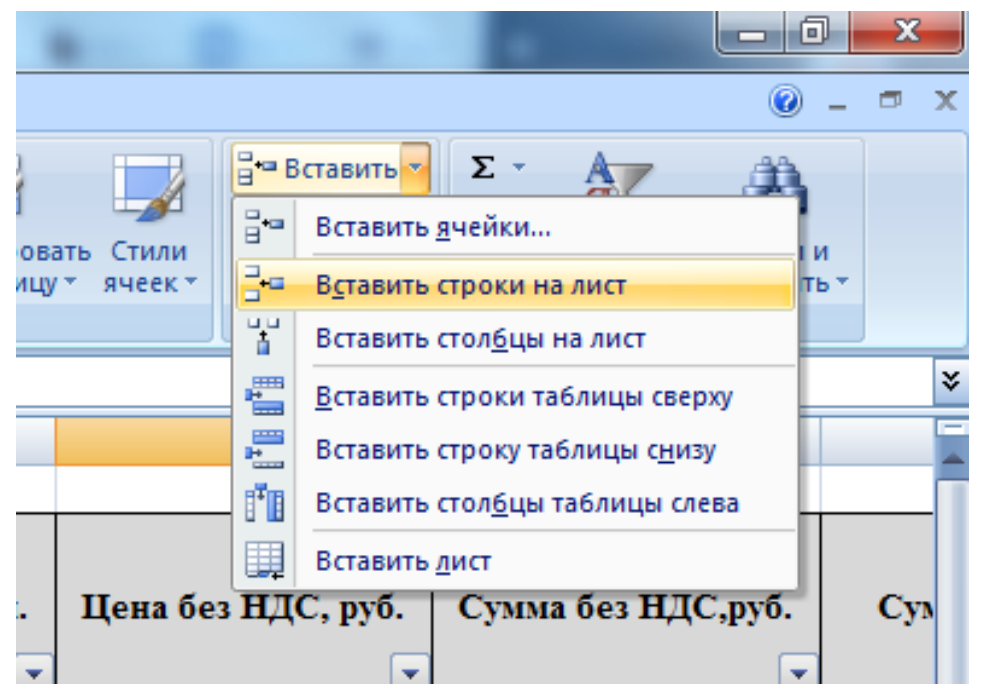

Рисунок 8 – Вставка дополнительных строк в «умную» таблицу

Заполнить добавленные строки в соответствии с Технико-коммерческим предложением поставщика, за исключением цены товара и ФИО закупщика.

## **Задание 5. Применение функции «ВПР»**

В «умной» таблице необходимо проставить цену за ленту и валки с применением функции «ВПР»

Для решения поставленной задачи, воспользуйтесь теоретическим материалом к данному лабораторному практикуму.

Цена за ленту и валки приведены в технико-коммерческом предложении (лист № 2 «ТКП», книга Lab\_1 с исходными данными к Лабораторной работе № 1).

С применение данной функции должны получиться следующие расчеты (рисунок 9):

| имен | THE CAPATION IS BRITING INTO A A has accured                                                                  | <sup>812</sup> Sohnin cihetiru | <b>Compromised Achaiting</b>                                        | значения | вычислении * |     |
|------|----------------------------------------------------------------------------------------------------|--------------------------------|---------------------------------------------------------------------|----------|--------------|-----|
|      | Определенные имена                                                                                            |                                | Зависимости формул                                                  |          | Вычисление   |     |
|      | вание товара]]; ТКП! А6: F7; 6; ЛОЖЬ)                                                                         |                                |                                                                     |          |              | ¥   |
|      | Цена без НДС, руб.                                                                                            |                                | Сумма без НДС, руб.                                                 |          |              | Cyn |
|      | 238                                                                                                    |                                | =Таблица1[[#Эта строка];[Цена без НДС, руб.]]*Т =20%*Таблица1[[#Э   |          |              |     |
|      | 456                                                                                                    |                                | =Таблица1[[#Эта строка];[Цена без НДС, руб.]]*Т =20%*Таблица1[[#Э   |          |              |     |
|      | 894                                                                                                    |                                | =Таблица1[[#Эта строка];[Цена без НДС, руб.]]*Т =20%*Таблица1[[#Э]  |          |              |     |
|      | 2139                                                                                                    |                                | =Таблица1[[#Эта строка];[Цена без НДС, руб.]]*Т =20%*Таблица1[[#Э   |          |              |     |
|      | 7893                                                                                                    |                                | =Таблица1[[#Эта строка];[Цена без НДС, руб.]]*Т = 20%*Таблица1[[#Э  |          |              |     |
|      | 4456                                                                                                    |                                | =Таблица1[[#Эта строка];[Цена без НДС, руб.]]*Т = 20%*Таблица1[[#Э  |          |              |     |
|      | 328                                                                                                    |                                | =Таблица1[[#Эта строка];[Цена без НДС, руб.]]*Т = 20%*Таблица1[[#Э  |          |              |     |
|      | 945                                                                                                    |                                | =Таблица1[[#Эта строка];[Цена без НДС, руб.]]*Т=20%*Таблица1[[#Э]   |          |              |     |
|      | 263                                                                                                    |                                | =Таблица1[[#Эта строка];[Цена без НДС, руб.]]*Т = 20%*Таблица1[[#Э  |          |              |     |
|      | 365                                                                                                    |                                | =Таблица1[[#Эта строка];[Цена без НДС, руб.]]*Т = 20%*Таблица1 [[#Э |          |              |     |
|      | 673                                                                                                    |                                | =Таблица1[[#Эта строка];[Цена без НДС, руб.]]*Т =20%*Таблица1[[#Э]  |          |              |     |
|      | 461                                                                                                    |                                | =Таблица1[[#Эта строка];[Цена без НДС, руб.]]*Т =20%*Таблица1[[#Э   |          |              |     |
|      | 354                                                                                                    |                                | =Таблица1[[#Эта строка];[Цена без НДС, руб.]]*Т =20%*Таблица1[[#Э   |          |              |     |
|      | =ВПР(Таблица1[[#Эта строка];[Наименование т∥=Таблица1[[#Эта строка];[Цена без НДС, руб.]]*Т =20%*Таблица1[[#Э |                                |                                                                     |          |              |     |
|      | =ВПР(Таблица1[[#Эта строка];[Наименование т∥=Таблица1[[#Эта строка];[Цена без НДС, руб.]]*Т =20%*Таблица1[[#Э |                                |                                                                     |          |              |     |
|      |                                                                                                    |                                | =ПРОМЕЖУТОЧНЫЕ.ИТОГИ(109;[Сумма без Н=ПРОМЕЖУТОЧНІ]≡                |          |              |     |
|      |                                                                                                    |                                |                                                                     |          |              |     |

Рисунок 9 – Применение функции «ВПР»

## **Задание 6. Формирование отчета**

Согласно данным «Умной таблицы» распределите закупку валков и лент среди менеджеров. Данные подкрепите скриншотами.

## **Результаты работы:**

По завершению выполнения заданий к Лабораторной работе № 1 студенту необходимо оформить отчет с приложением скриншотов, ответить на контрольные вопросы к Лабораторной работе № 1.

## **Контрольные вопросы:**

- 1. Что такое «выпадающий список»? Для чего он предназначен?
- 2. Раскройте возможности создания «Умной таблицы»
- 3. Какие итоговые расчеты позволяет выполнить «Умная таблица»?
- 4. Опишите алгоритм импорта данных из сети интернет
- 5. Для чего предназначена функция ВПР?

# <span id="page-12-0"></span>Лабораторная работа № 2 Информационные технологии работы со «Сводными таблицами»

## Цель работы:

<span id="page-12-1"></span>Получение навыков работы со «Сводными таблицами». Форматирование «Сводных таблин».

### Теоретическое введение.

В данной лабораторной работе будут рассмотрены следующие вопросы:

- $\checkmark$ создание сводной таблицы;
- $\checkmark$ преобразование сводной таблицы;
- $\overline{\mathscr{L}}$ построение сводных диаграмм.

Эффективным средством анализа многомерных данных в MicrosoftExcel являются сводные таблицы.

Сводные таблицы MS Excel - этовстроенный в Excel инструмент позволяющий обрабатывать табличные ланные.

Суть заключается в том, что данные представляются в виде многомерного куба с возможностью дальнейшего произвольного манипулирования ими. Это дает возможность проводить анализ структуры взаимосвязей различных показателей, обрабатывать большие объемы информации, проводить анализ данных в различных разрезах и плоскостях. Потребность в сводных таблицах возникает, когда пользователь должен произвести выборку с группировкой простейшими алгебраическими или статистическими действиями, что является упрощенным вариантом перекрестного запроса, который используется для построения итоговых отчетов в системах управления реляционными базами данных. Распространенным видом аналитических запросов здесь является анализ по принципу «что, если?». Сводные таблицы дают также возможность заниматься проверкой возникающих у аналитика гипотез.

Сводная таблица - это эффективный инструмент для вычисления, сведения и анализа данных, который упрощает поиск сравнений, закономерностей и тенденций.

Сводные таблицы работают немного по-разному в зависимости от того, какая платформа используется для запуска Excel.

Единственный относительный недостаток сводных таблиц - отсутствие автоматического обновления (пересчета) при изменении данных в исходном списке. Для выполнения такого пересчета необходимо щелкнуть по сводной таблице правой кнопкой мыши и выбрать в контекстном меню команду Обновить

#### Практическая часть:

## Задание 1. Формирование Сводной таблицы

У компании есть два склада, с которых вы отгружаете заказчикам овощифрукты. В таблице Lab 2 содержится следующая информация:

- кто из наших менеджеров заключил сделку ÷
- ❖ с каким из заказчиков
- ÷ какого именно товара и на какую сумму продано
- ÷ с какого из наших складов была отгрузка
- ÷ когда (месяц и день месяца)

Необходимо составить и отформатировать сводную таблицу.

Исходные данные, для выполнения лабораторной работы № 2, представлены в курсе «Информационные технологии в экономике» на платформе LMSCanvas, в разделе задание к лабораторной работе № 2. Для выполнения поставленных задач необходимо встать на любую активную ячейку в таблице сданными Lab\_2.

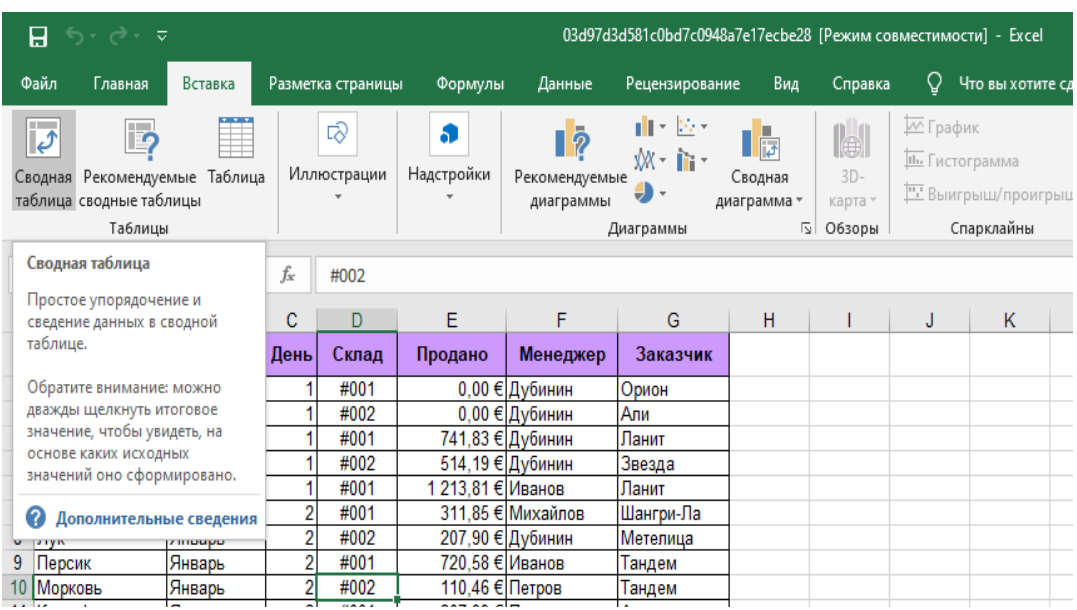

Далее переходим во вкладку «**Вставка» - «Сводная таблица»**. Рисунок 10.

Рисунок 10 – Вставка сводной таблицы на отдельный лист

Запускается трехшаговый **Мастер сводных таблиц**. Называем новый лист «Сводная таблица».

Далее работаем с макетом сводной таблицы. Для этого необходимо мышью перетаскивать название столбцов (полей) из окна **Списка полей сводной таблицы** в области **строк**, **столбцов**, **страниц** и **данных** макета. Выполнить данные операции необходимо согласно рисунку 11.

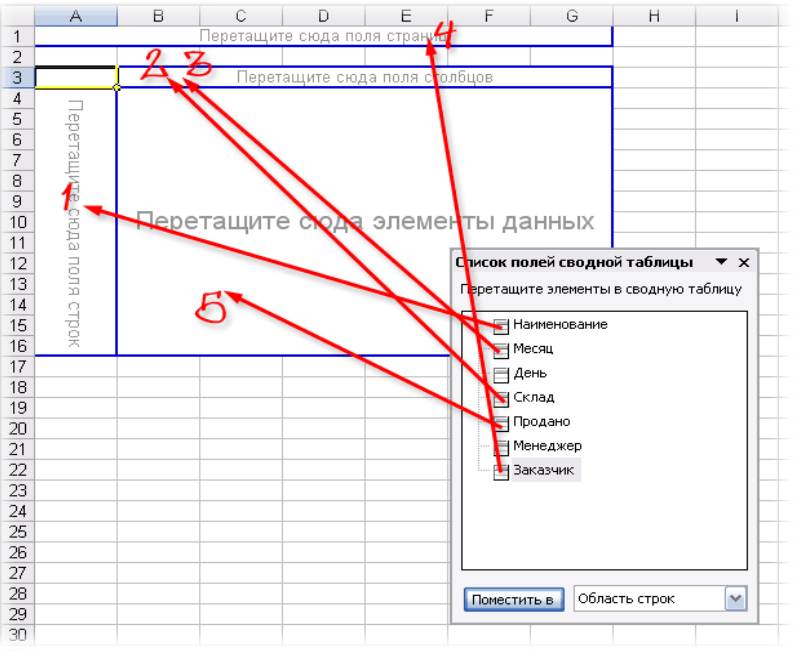

Рисунок 11 – Формирование макета сводной таблицы.

## Далее необходимо оформить сводную таблицу как показано на рисунке 12.

|    | Α                     | B             | c         | D           | Е        | F         | G                                                                     | н        |             | J           | К             |
|----|-----------------------|---------------|-----------|-------------|----------|-----------|-----------------------------------------------------------------------|----------|-------------|-------------|---------------|
|    | Заказчик              | (Bce)<br>læ.  |           |             |          |           |                                                                       |          |             |             |               |
|    |                       |               |           |             |          |           |                                                                       |          |             |             |               |
|    | Сумма по полю Продано | Меся -        | Склад -   |             |          |           |                                                                       |          |             |             |               |
|    |                       |               | Январь    | Январь      | Февраль  |           | Февраль                                                               | Март     |             | Март        | Общий         |
|    | Наименование<br>×.    | #001          | #002      | Итог        | #001     | #002      | Итог                                                                  | #001     | #002        | Итог        | итог          |
|    | Абрикос               | 4970.34       | 325,94    | 6 29 6.28   | 825,44   | 3 201.67  | 4 0 27 11                                                             | 2 409.44 | 2069.01     | 4 478 45    | 14 801.84     |
|    | Ананас                | 971,84        | 59,38     | 2031,22     | 1645,97  | 5 072,03  | 6718.00                                                               | 408,10   | 828,36      | 1 236,46    | 9 9 8 5 , 6 8 |
|    | Баклажан              | 4 4 8 3 2 7   | 1672,93   | 6 156,20    |          | 934,44    | 934,44                                                                | 622,80   | 4 3 8 8 4 2 | 6011,22     | 13 101,86     |
|    | Банан                 | 1968.80       | 1024,53   | 2993.33     | 3 125,45 | 3 509,40  | 6 634 85                                                              | 2667,01  | 949,39      | 3616,40     | 13 244,58     |
|    | О Грейпфрут           | 3 950 04      | 284,09    | 4 2 3 4 1 3 | 590,88   | 577,53    | 2 168,41                                                              |          | 543,99      | 543.99      | 6 946,53      |
|    | Груши                 | 3 878,02      | 3 172,14  | 7 050,16    | 3620,97  | 2802,26   | 6 4 23 23                                                             |          | 600,36      | 600,36      | 14 073,75     |
|    | Капуста               | 3 5 24 27     | 2646,02   | 6 170.29    | 961,26   | 4 155,15  | 6 116,41                                                              |          | 3768,95     | 3768.95     | 16 055,65     |
|    | Картофель             | 4 016,29      | 690,56    | 4706.85     | 305,37   | 2 117 15  | 2 422 52                                                              | 847,11   | 3 375 50    | 4 222.61    | 11 351,98     |
|    | Киви                  | 723.77        | 1756,09   | 2 479 86    | 2649,94  | 532,74    | 3 182,68                                                              | 2015,24  | 1428,90     | 3 444 14    | 9 106,68      |
| 5. | Лук                   | 815,07        | 917,49    | 2732,56     | 1 194,38 | 2797,28   | 3991,66                                                               | 829,35   | 4 202.45    | 5 031 80    | 11 756,02     |
|    | Манго                 | 2 154,28      | 435,35    | 3589,63     | 1 177,18 | 5 996 74  | 7 173,92                                                              | 250,82   |             | 1 250 82    | 12 014,37     |
|    | Мандарины             | 7 635,59      | 865,40    | 8 500 99    | 1731,66  | 905,66    | 3 637 32                                                              | 2 307,79 | 053,94      | 3 3 6 1 7 3 | 15 500,04     |
|    | В Морковь             | 5 220,64      | 1785.25   | 7 005 89    | 2740,88  | 2 114,89  | 4 8 5 5.77                                                            |          | 3 463,55    | 3 463 55    | 15 325,21     |
|    | 9 Нектарин            | 4 687,58      | 1455,18   | 6 142,76    | 4 287 57 | 4 758,501 | 9 046 07                                                              | 184,04   | 1093,70     | 2 277 74    | 17 466,57     |
|    | 0 Orypeu              | 2943,87       | 1 279,81  | 4 223 68    | 175,28   | 809,16    | 984,44                                                                | 185,42   |             | 185,42      | 5 393,54      |
|    | Персик                | 2 3 8 0 , 0 7 | 232,04    | 2612,11     | 1981.52  | 3658,18   | 5 639,70                                                              | 824,86   |             | 824.86      | 9076.67       |
|    | Общий итог            | 56 323,74     | 20 602,20 |             |          |           | 76 925,94 28 013,75 45 942,78 73 956,53 16 551,98 27 766,52 44 318,50 |          |             |             | 195 200,97    |
| οl |                       |               |           |             |          |           |                                                                       |          |             |             |               |

Рисунок 12 – Оформление Сводной таблицы

Следующим шагом необходимо отследить динамику продаж по складам.

Для этого необходимо в выпадающем списке «Дополнительные вычисления» выбрать вариант «Отличие», а в нижних окнах Поле и Элемент выбрать Месяц и Назад, рисунок 13:

| <b>Andridu</b>                      | 1011,04  | 99,901  | <b>AA,TUUA</b> | 1040.07       | <b>UUIZ,UJ</b>      | 0110                                              | <b>400.1</b>               | 020.001 | 1200.40      | aana'nn                  |
|-------------------------------------|----------|---------|----------------|---------------|---------------------|---------------------------------------------------|----------------------------|---------|--------------|--------------------------|
| 9 Баклажан                          | 4483.27  | 1672.93 | 6156.2         |               | 934.44              | 934.44                                            | 1622.8                     | 4388.42 | 6011.22      | 13101.86                 |
| 10 Банан                            | 1968.8   | 1024.53 | 2993,33        | 3125.45       | 3509.4              | 6634.85                                           | 2667,01                    | 949.39  | 3616.4       | 13244.58                 |
| 11 Грейпфрут                        | 3950.04  | 284.09  | 4234.13        | 590,88        | 1577,53             | 2168.41                                           |                            | 543.99  | 543,99       | 6946,53                  |
| 12 Груши                            | 3878.02  | 3172.14 | 7050.16        | 3620.97       | 2802.26             | 6423.23                                           |                            | 600.36  | 600.36       | 14073.75                 |
| 13 Капуста                          | 3524.27  | 2646.02 | 6170.29        | 1961.26       | 4155.15             | 6116.41                                           |                            | 3768.95 | 3768.95      | 16055.65                 |
| 14 Картофель                        | 4016.29  | 690.56  | 4706,85        | <b>205.27</b> | 0447AC              | 24225                                             | $0.47 - 4.4$               | 227C    | 1000c1       | 11351.98                 |
| 15 Киви                             | 723.77   | 1756.09 | 2479.86        |               |                     | Дополнительные вычисления (Сумма по полю Продано) |                            |         | $\times$     | 9106.68                  |
| $16$ Лук                            | 1815.07  | 917.49  | 2732.56        |               |                     |                                                   |                            |         |              | 11756.02                 |
| 17   Манго                          | 2154.28  | 1435.35 | 3589.63        |               | Вычисление: Отличие |                                                   |                            |         |              | 12014.37                 |
| 18 Мандарины                        | 7635.59  | 865.4   | 8500,99        |               | Базовое поле:       | Месяц                                             |                            |         | $\checkmark$ | 15500.04                 |
| 19 Морковь                          | 5220.64  | 1785.25 | 7005.89        |               | Базовый элемент:    | (назад)                                           |                            |         |              | 15325.21<br>$\checkmark$ |
| 20 Нектарин                         | 4687.58  | 1455.18 | 6142.76        |               |                     |                                                   |                            | OK      | Отмена       | 17466.57                 |
| 21 Огурец                           | 2943.87  | 1279.81 | 4223.68        |               |                     |                                                   |                            |         |              | 5393.54                  |
| 22 Персик                           | 2380.07  | 232,04  | 2612.11        | 1981,52       | 3658.18             | 5639.7                                            | 824.86                     |         | 824.86       | 9076.67                  |
| $23$ $O6$ $m\tilde{u}$ $m\tilde{v}$ | 56323.74 | 20602.2 | 76925.94       | 28013.75      | 45942.78            |                                                   | 73956 53 16551 98 27766 52 |         | A43185       | 195200.97                |

Рисунок 13 – Формирование динамики продаж по складам.

После, получим сводную таблицу, в которой показаны отличия продаж каждого следующего месяца от предыдущего, т.е. – динамика продаж, рисунок 14:

|                 | $5 - 7$<br>日                                                                                                  |                   |              |                   |                     |                                                                |                                  |                                   | 03d97d3d581c0bd7c0948a7e17ecbe28 (Режим совместимости) - Excel  |                                    |                       |                                                       | Работа со сводными таблицами            |                                                       |
|-----------------|----------------------------------------------------------------------------------------------------|-------------------|--------------|-------------------|---------------------|----------------------------------------------------------------|----------------------------------|-----------------------------------|-----------------------------------------------------------------|------------------------------------|-----------------------|-------------------------------------------------------|-----------------------------------------|-------------------------------------------------------|
|                 | Файл<br>Главная<br>Вставка                                                                                    |                   |              | Разметка страницы |                     | Формулы                                                        | Данные                           | Рецензирование                    | Вид                                                             | Справка                            |                       | Анализ                                                | Конструктор                             | Q.                                                    |
|                 | X,<br>Arial<br>Ee,<br>$\bar{\phantom{a}}$<br>Вставить<br>Ж К<br>ч<br>$_{\rm v}$<br>Бифер обмена <sub>15</sub> | 10<br>田。<br>Шрифт |              | A<br>ੈ<br>$A -$   | $\overline{A}$<br>同 | $\equiv \equiv$<br>$\equiv \equiv$<br>$\equiv$<br>Выравнивание | ąb<br>$\frac{1}{2}$ .<br>圍<br>相相 | Общий<br>œ.,<br>$\mathbf{v}$<br>局 | $\checkmark$<br>58<br>$\frac{.00}{.00}$<br>96 000<br>局<br>Число | Условное                           | ⋤<br>форматирование * | Форматировать Стили<br>как таблицу - ячеек -<br>Стили |                                         | <b>B</b> eras<br><b>Дж</b> Удалі<br>圍<br>Форк<br>Ячей |
| F17             | ۰<br>$\times$                                                                                                 | fx                |              | 4561.39           |                     |                                                                |                                  |                                   |                                                                 |                                    |                       |                                                       |                                         |                                                       |
|                 | $\overline{A}$                                                                                                | B                 |              | C                 |                     | n                                                              | Е                                | F                                 | G                                                               | н                                  |                       | J                                                     | K                                       | L                                                     |
|                 | Менеджер                                                                                                    | (Bce)             | $\mathbf{v}$ |                   |                     |                                                                |                                  |                                   |                                                                 |                                    |                       |                                                       |                                         |                                                       |
| $\overline{2}$  | Заказчик                                                                                                    | (Bce)             | $\mathbf{v}$ |                   |                     |                                                                |                                  |                                   |                                                                 |                                    |                       |                                                       |                                         |                                                       |
| 3               |                                                                                                    |                   |              |                   |                     |                                                                |                                  |                                   |                                                                 |                                    |                       |                                                       |                                         |                                                       |
| 4               | Сумма по полю Продано                                                                                         |                   |              | Месяц - Склад -   |                     |                                                                |                                  |                                   |                                                                 |                                    |                       |                                                       |                                         |                                                       |
| 5               |                                                                                                    | ⊟Январь           |              |                   |                     | <b>Январь Итог</b> ⊜ Февраль                                   |                                  |                                   | Февраль Итог B Март                                             |                                    |                       |                                                       | Март Итог Общий итог                    |                                                       |
| 6               | Наименование                                                                                                  | #001              |              | #002              |                     |                                                                | #001                             | #002                              |                                                                 | #001                               | #002                  |                                                       |                                         |                                                       |
|                 | Абрикос                                                                                                    |                   |              |                   |                     |                                                                | $-4144.9$                        | 1875.73                           | $-2269.17$                                                      | 1584                               | $-1132.66$            | 451.34                                                |                                         |                                                       |
| 8               | Ананас                                                                                                    |                   |              |                   |                     |                                                                | $-325.87$                        | 5012.65                           | 4686.78                                                         | $-1237.87$                         | $-4243.67$            | $-5481.54$                                            |                                         |                                                       |
| 9               | Бакпажан                                                                                                    |                   |              |                   |                     |                                                                | $-4483.27$                       | $-738.49$                         | $-5221.76$                                                      | 1622.8                             | 3453.98               | 5076.78                                               |                                         |                                                       |
| 10 <sup>°</sup> | Банан                                                                                                    |                   |              |                   |                     |                                                                | 1156.65                          | 2484.87                           | 3641.52                                                         | $-458.44$                          | $-2560.01$            | $-3018.45$                                            |                                         |                                                       |
|                 | 11 Грейпфрут                                                                                                  |                   |              |                   |                     |                                                                | $-3359.16$                       | 1293 44                           | $-2065.72$                                                      | $-590.88$                          | $-1033.54$            | $-1624.42$                                            |                                         |                                                       |
|                 | 12 Груши                                                                                                    |                   |              |                   |                     |                                                                | $-257.05$                        | $-369.88$                         | $-626.93$                                                       | $-3620.97$                         | $-2201.9$             | $-5822.87$                                            |                                         |                                                       |
|                 | 13 Капуста                                                                                                    |                   |              |                   |                     |                                                                | $-1563.01$                       | 1509.13                           | $-53.88$                                                        | $-1961.26$                         | $-386.2$              | $-2347.46$                                            |                                         |                                                       |
|                 | 14 Картофель                                                                                                  |                   |              |                   |                     |                                                                | $-3710.92$                       | 1426.59                           | $-2284.33$                                                      | 541.74                             | 1258.35               | 1800.09                                               |                                         |                                                       |
| 15              | Киви                                                                                                    |                   |              |                   |                     |                                                                | 1926.17                          | $-1223.35$                        | 702.82                                                          | $-634.7$                           | 896.16                | 261.46                                                |                                         |                                                       |
|                 | 16 Лук                                                                                                    |                   |              |                   |                     |                                                                | $-620.69$                        | 1879.79                           | 1259.1                                                          | $-365.03$                          | 1405.17               | 1040.14                                               |                                         |                                                       |
|                 | 17 Манго                                                                                                    |                   |              |                   |                     |                                                                | $-977.1$                         | 4561.39                           | 3584.29                                                         | 73.64                              | $-5996.74$            | $-59231$                                              |                                         |                                                       |
|                 | 18 Мандарины                                                                                                  |                   |              |                   |                     |                                                                | $-5903.93$                       | 1040,26                           | $-4863.67$                                                      | 576.13                             | $-851.72$             |                                                       | <mark>. 27</mark> Сумма по полю Продано |                                                       |
|                 | 19 Морковь                                                                                                    |                   |              |                   |                     |                                                                | $-2479.76$                       | 329.64                            | $-2150.12$                                                      | $-2740.88$                         | 1348.66               |                                                       | 130 Значение: -5923,1                   |                                                       |
| 20              | <b>Нектарин</b>                                                                                               |                   |              |                   |                     |                                                                | $-400.01$                        | 3303.32                           | 2903.31                                                         | $-3103.53$                         | $-3664.8$             |                                                       | -676 Строка: Манго                      |                                                       |
|                 | 21 Огурец                                                                                                    |                   |              |                   |                     |                                                                | $-2768.59$                       | $-470.65$                         | $-3239.24$                                                      | 10.14                              | $-809.16$             |                                                       | 70 Столбец: Март Итог                   |                                                       |
|                 | 22 Персик                                                                                                    |                   |              |                   |                     |                                                                | $-398.55$                        | 3426.14                           | 3027.59                                                         | $-1156.66$                         | $-3658.18$            | $-4814.84$                                            |                                         |                                                       |
|                 | 23 Общий итог                                                                                                 |                   |              |                   |                     |                                                                | $-28309.99$                      | 25340.58                          |                                                                 | $-2969.41$ $-11461.77$ $-18176.26$ |                       | $-29638.03$                                           |                                         |                                                       |
| 24              |                                                                                                    |                   |              |                   |                     |                                                                |                                  |                                   |                                                                 |                                    |                       |                                                       |                                         |                                                       |
| 25              |                                                                                                    |                   |              |                   |                     |                                                                |                                  |                                   |                                                                 |                                    |                       |                                                       |                                         |                                                       |

Рисунок 14 – Динамика продаж по складам

А если заменить **Отличие** на **Приведенное отличие** и добавить **условное форматирование** для выделения отрицательных значений красным цветом - то получим то же самое, но не в рублях, а в процентах, рисунок 15:

|                | _ <del>6 -</del> ⊘ - <del>⊽</del><br>8.                                      |                                                               |                                                                                                    | 03d97d3d581c0bd7c0948a7e17ecbe28 [Режим совместимости] - Excel |                |                          |                                                                      |         |           | Работа со сводными таблицами |                                                                                       |  |
|----------------|------------------------------------------------------------------------------|---------------------------------------------------------------|----------------------------------------------------------------------------------------------------|----------------------------------------------------------------|----------------|--------------------------|----------------------------------------------------------------------|---------|-----------|------------------------------|---------------------------------------------------------------------------------------|--|
|                | Файл<br>Главная<br>Вставка                                                   |                                                               | Разметка страницы                                                                                                    | Формулы                                                        | Данные         |                          | Вид<br>Рецензирование                                                | Справка |           | Анализ                       | Конструктор                                                                           |  |
|                | X,<br>Arial<br>h ·<br>Вставить<br>$KK K \underline{4}$ +<br>Буфер обмена   5 | Шрифт                                                         | $\vee$ 10 $\vee$ A <sup>*</sup> A <sup>*</sup><br>$\Box$ $\rightarrow$ $\Delta$ $\rightarrow$ $\Delta$ $\rightarrow$<br>$\sqrt{2}$ | 言言言[題]<br>Выравнивание                                         | ąb<br>C+<br>目・ | Процентный<br>$\sqrt{2}$ | $\checkmark$<br>雪 - % 000 % - \$<br>$\overline{\mathbb{N}}$<br>Число |         | Условное  | Стили                        | <b>REFF FOR FROM</b><br>Форматировать Стили<br>форматирование * как таблицу * ячеек * |  |
| E15            | $\times$<br>$\overline{\phantom{a}}$                                         | $f_x$<br>✓                                                    |                                                                                                    |                                                                |                |                          |                                                                      |         |           |                              |                                                                                       |  |
|                | $\mathsf{A}$                                                                 | B                                                             | $\mathbf{C}$                                                                                                    | D                                                              | Е              | F                        | G                                                                    | H       |           | J                            | K                                                                                     |  |
|                | 1 Менеджер                                                                   | (Bce)<br>$\overline{\mathbf{v}}$                              |                                                                                                    |                                                                |                |                          |                                                                      |         |           |                              |                                                                                       |  |
| $\overline{2}$ | Заказчик                                                                     | (Bce)<br>$\overline{\mathbf{v}}$                              |                                                                                                    |                                                                |                |                          |                                                                      |         |           |                              |                                                                                       |  |
| 3              |                                                                              |                                                               |                                                                                                    |                                                                |                |                          |                                                                      |         |           |                              |                                                                                       |  |
| 4              | Сумма по полю Продано                                                        | Месяц $\vert \mathbf{v} \vert$ Склад $\vert \mathbf{v} \vert$ |                                                                                                    |                                                                |                |                          |                                                                      |         |           |                              |                                                                                       |  |
| 5              |                                                                              | ⊟Январь                                                       |                                                                                                    | Январь Итог ⊜Февраль                                           |                |                          | Февраль Итог   ⊟ Март                                                |         |           |                              | Март Итог <b>Общий</b> итог                                                           |  |
| 6              | Наименование                                                                 | #001                                                          | #002                                                                                                    |                                                                | #001           | #002                     |                                                                      | #001    | #002      |                              |                                                                                       |  |
|                | <b>Абрикос</b>                                                               |                                                               | $-73.32%$                                                                                                    |                                                                |                | 287.87%                  |                                                                      |         | $-14.13%$ |                              |                                                                                       |  |
| 8              | Ананас                                                                       |                                                               | $-96.99%$                                                                                                    |                                                                |                | 208.15%                  |                                                                      |         | 102.98%   |                              |                                                                                       |  |
| 9              | Баклажан                                                                     |                                                               | $-62.69%$                                                                                                    |                                                                |                |                          |                                                                      |         | 170,42%   |                              |                                                                                       |  |
|                | 10 Банан                                                                     |                                                               | -47.96%                                                                                                    |                                                                |                | 12.28%<br>166.98%        |                                                                      |         | $-64.40%$ |                              |                                                                                       |  |
|                | 11 Грейпфрут                                                                 |                                                               | $-92.81%$<br>$-18.20%$                                                                                                    |                                                                |                | $-22.61%$                |                                                                      |         |           |                              |                                                                                       |  |
|                | 12 Груши<br>13 Капуста                                                       |                                                               | $-24.92%$                                                                                                    |                                                                |                | 111.86%                  |                                                                      |         |           |                              |                                                                                       |  |
|                | 14 Картофель                                                                 |                                                               | $-82.81%$                                                                                                    |                                                                |                | 593.31%                  |                                                                      |         | 298.47%   |                              |                                                                                       |  |
|                | 15 Киви                                                                      |                                                               | 142.63%                                                                                                    |                                                                |                | $-79.90%$                |                                                                      |         | $-29.10%$ |                              |                                                                                       |  |
|                | $16$ Лук                                                                     |                                                               | -49.45%                                                                                                    |                                                                |                | 134.20%                  |                                                                      |         | 406.72%   |                              |                                                                                       |  |
|                | 17 Манго                                                                     |                                                               | $-33.37%$                                                                                                    |                                                                |                | 409.42%                  |                                                                      |         | #ПУСТО!   |                              |                                                                                       |  |
|                | 18 Мандарины                                                                 |                                                               | $-88.67%$                                                                                                    |                                                                |                | 10.05%                   |                                                                      |         | $-54.33%$ |                              |                                                                                       |  |
|                | 19 Морковь                                                                   |                                                               | $-65.80%$                                                                                                    |                                                                |                | $-22.84%$                |                                                                      |         |           |                              |                                                                                       |  |
|                | 20 Нектарин                                                                  |                                                               | $-68.96%$                                                                                                    |                                                                |                | 10.98%                   |                                                                      |         | $-7.63%$  |                              |                                                                                       |  |
|                | 21 Огурец                                                                    |                                                               | $-56.53%$                                                                                                    |                                                                |                | 361.64%                  |                                                                      |         | #ПУСТО!   |                              |                                                                                       |  |
|                | 22 Персик                                                                    |                                                               | $-90.25%$                                                                                                    |                                                                |                | 84.61%                   |                                                                      |         | #NYCTO!   |                              |                                                                                       |  |
|                | 23 Общий итог                                                                |                                                               | $-63.42%$                                                                                                    |                                                                |                | 64.00%                   |                                                                      |         | 67.75%    |                              |                                                                                       |  |
| 24             |                                                                              |                                                               |                                                                                                    |                                                                |                |                          |                                                                      |         |           |                              |                                                                                       |  |

Рисунок 15 – Форматирование динамики продаж по складам.

**P.S.:** при форматировании отрицательных значений красным цветом или заливкой необходимо выделить весь диапазон значений и перейти на панели инструментов «Главная» во вкладку «Стили» - «Условное форматирование» - «Правила выделения ячеек» - «Меньше», рисунок 16:

|                     | <del>য় ১</del> ∗ ∂∗ ⊽                         |          |                                                                      |                                                                                                    |                                             |        |                                            |                                | 03d97d3d581c0bd7c0948a7e17ecbe28 [Режим совместимости] - Excel |                                                      |                                                       | Вход                                       | 囨                                           | Ō            | $\times$                           |
|---------------------|------------------------------------------------|----------|----------------------------------------------------------------------|----------------------------------------------------------------------------------------------------|---------------------------------------------|--------|--------------------------------------------|--------------------------------|----------------------------------------------------------------|------------------------------------------------------|-------------------------------------------------------|--------------------------------------------|---------------------------------------------|--------------|------------------------------------|
|                     | Файл<br>Главная                                | Вставка  |                                                                      | Разметка страницы                                                                                                    | Формулы                                     | Данные | Рецензирование                             | Вид                            | Справка                                                        | Q Что вы хотите сделать?                             |                                                       |                                            |                                             | Я Поделиться |                                    |
|                     | X<br>ĥ<br>$\epsilon$ in $\epsilon$<br>Вставить | Arial    |                                                                      | $\vee$ 10 $\hspace{1.5mm}$ $\vee$ $\upLambda$ $\upLambda$<br>$\mathbb{X} \hspace{0.1cm} \mathbb{K} \hspace{0.1cm} \mathbb{K} \hspace{0.1cm} \underline{\mathsf{u}} \hspace{0.1cm} \vdots \hspace{0.1cm} \boxed{\boxtimes} \hspace{0.1cm} \vdots \hspace{0.1cm} \boxed{\textcircled{0}} \hspace{0.1cm} \vdots \hspace{0.1cm} \underline{\mathsf{v}} \hspace{0.1cm} \mathbb{A} \hspace{0.1cm} \vdots$ | $\equiv\ \equiv \ \frac{1}{2}$<br>言言言 西西 国・ | ab     | Общий<br>$\frac{1}{2}$ + $\frac{9}{6}$ 000 | $\frac{1}{26}$ $\frac{10}{20}$ | Ę<br>Условное<br>форматирование -                              | Форматировать Стили<br>как таблицу * ячеек *         | ет Вставить *<br><sup>Б</sup> Х Удалить *<br>₩ Формат | Σ۰<br>$A_{\nabla}$<br>√ √<br>$\mathcal{F}$ | Сортировка Найти и<br>и фильтр - выделить - |              |                                    |
| 128                 | Буфер обмена Б<br>치도                           | $\times$ | Шрифт<br>fx<br>$\checkmark$                                          | 同                                                                                                    | Выравнивание                                |        | IZ.                                        | Число<br>同                     |                                                                | ели в Правила выделения ячеек.<br><mark>На</mark> за |                                                       | $\frac{1}{\sqrt{2}}$ <u>Б</u> ольше        |                                             |              | $\land$<br>$\overline{\mathbf{v}}$ |
|                     | A                                              |          | B                                                                    | C                                                                                                    | D                                           | E      | F                                          | G                              |                                                                | Правила отбора первых и последних значений           |                                                       | Ę<br>Меньше                                |                                             |              | ⊡                                  |
| $\overline{3}$      | Менеджер<br>2 Заказчик                         |          | (Bce)<br>$\overline{\mathbf{v}}$<br>(Bce)<br>$\overline{\mathbf{v}}$ |                                                                                                    |                                             |        |                                            |                                | Гистограммы                                                    |                                                      |                                                       | ×<br>Между                                 |                                             |              |                                    |
| 4<br>$\overline{5}$ | Сумма по полю Продано Месяц ▼ Склад ▼          |          | <b>ВЯнварь</b>                                                       |                                                                                                    | <b>Январь Итог</b> © Февраль                |        |                                            | Февраль Итог                   | 8                                                              | Цветовые шкалы                                       |                                                       | $\frac{1}{\sqrt{1-\frac{1}{2}}}$ Равно     |                                             |              |                                    |
|                     | 6 Наименование<br>7 Абрикос                    |          | $-$ #001                                                             | #002<br>$-3644.4$                                                                                                    |                                             | #001   | #002<br>2376.23                            |                                | <b>Наборы значков</b>                                          |                                                      |                                                       | <b>Teker содержит</b>                      |                                             |              |                                    |
|                     | 8 Ананас<br>9 Баклажан<br>10 Банан             |          |                                                                      | $-1912,46$<br>$-2810,34$<br>$-944.27$                                                                                                    |                                             |        | 3426,06<br>934,44<br>383,95                |                                | Е<br>Создать правило                                           |                                                      |                                                       |                                            |                                             |              |                                    |
|                     | 11 Грейпфрут<br>12 Груши                       |          |                                                                      | $-3665,95$<br>$-705,88$                                                                                                    |                                             |        | 986,65<br>$-818,71$                        |                                | B<br>Удалить правила                                           |                                                      |                                                       | <b>Francis</b> Aara                        |                                             |              |                                    |
|                     | 13 Капуста<br>14 Картофель                     |          |                                                                      | $-878.25$<br>$-3325,73$                                                                                                    |                                             |        | 2193,89<br>1811,78                         |                                | Œ                                                              | Управление правилами<br>2528,39                      |                                                       |                                            | Повторяющиеся значения                      |              |                                    |
|                     | 15 KNBN                                        |          |                                                                      | 1032,32                                                                                                    |                                             |        | $-2117.2$                                  |                                |                                                                | $-586.34$                                            |                                                       | Другие правила                             |                                             |              |                                    |

Рисунок 16 – «Условноеформатирование»

Далее, в появившемся диалоговом окне, ставим значение «0» и из всплывающего окна выбираем «красный цвет», рисунок 17:

|                                       | uuu.uu<br>$-818,71$<br>2193,89 |                 | ن بي بي س<br>600,36<br>3768,95                                                      |   |
|---------------------------------------|--------------------------------|-----------------|-------------------------------------------------------------------------------------|---|
| меньше                                |                                |                 |                                                                                     | × |
| Форматировать ячейки, которые МЕНЬШЕ: |                                |                 |                                                                                     |   |
| 0                                     |                                | 杢<br>$\epsilon$ | Светло-красная заливка и темно-красный текст $ $ $\vee$                             |   |
|                                       |                                |                 | Светло-красная заливка и темно-красный текст<br>Желтая заливка и темно-желтый текст |   |
|                                       |                                |                 | Зеленая заливка и темно-зеленый текст                                               |   |
|                                       | 1676,66                        |                 | Светло-красная заливка                                                              |   |
|                                       | 17929,03                       |                 | Красный текст<br>Красная граница                                                    |   |

Рисунок 17 – Форматирование ячеек с отрицательным значением.

Также в «Условном форматировании» необходимо выбрать набор значков,котырый наглядно покажет динамику продаж по складам, рисунок 18.

|                 | 6.8.7<br>8                                                                                             |                                                                            |                                                                 |                                                |                                |                                                           | 03d97d3d581c0bd7c0948a7e17ecbe28 [Режим совместимости] - Excel |                     |                                                         |                              |                      |
|-----------------|----------------------------------------------------------------------------------------------------|----------------------------------------------------------------------------|-----------------------------------------------------------------|------------------------------------------------|--------------------------------|-----------------------------------------------------------|----------------------------------------------------------------|---------------------|---------------------------------------------------------|------------------------------|----------------------|
|                 | Файл<br>Главная<br>Вставка                                                                             | Разметка страницы                                                          |                                                                 | Формулы                                        | Данные                         | Рецензирование                                            | Вид                                                            | Справка             | O                                                       | Что вы хотите сделать?       |                      |
|                 | X,<br>∸<br>Arial<br>Ge –<br>Вставить<br>KKK <sub>4</sub><br>Буфер обмена Б<br>$\overline{\phantom{a}}$ | $\vee$ 10<br>$\Box$ - $\Delta$ - $\Delta$ -<br>Шрифт<br>fx<br>$\checkmark$ | $\vee$ A <sup>*</sup> A <sup>*</sup><br>$\overline{\mathbb{N}}$ | $\equiv \equiv \equiv$<br>自由自由<br>Выравнивание | $\frac{1}{2}$<br>ab<br>2<br>目・ | Общий<br>$\frac{1}{2}$ - % 000<br>$\overline{\mathbb{N}}$ | $\checkmark$<br>$50 - 20$<br>同<br>Число                        |                     | 賯<br>Условное<br>форматирование * как таблицу * ячеек * | Форматировать Стили<br>Стили |                      |
| K34             | $\times$                                                                                               |                                                                            |                                                                 |                                                |                                |                                                           |                                                                |                     |                                                         |                              |                      |
|                 | $\overline{A}$                                                                                         | B                                                                          | $\mathbf C$                                                     | D                                              | Е                              | F                                                         | G                                                              | н                   |                                                         | J                            | K                    |
|                 | Менеджер                                                                                               | (Bce)<br>$\overline{\mathbf{v}}$                                           |                                                                 |                                                |                                |                                                           |                                                                |                     |                                                         |                              |                      |
| $\overline{2}$  | Заказчик                                                                                               | (Bce)<br>$\overline{\mathbf{v}}$                                           |                                                                 |                                                |                                |                                                           |                                                                |                     |                                                         |                              |                      |
| 3               |                                                                                                    |                                                                            |                                                                 |                                                |                                |                                                           |                                                                |                     |                                                         |                              |                      |
| 4<br>5          | Сумма по полю Продано                                                                                  | Месяц   -                                                                  | Склад<br>$\overline{\phantom{a}}$                               |                                                |                                |                                                           |                                                                |                     |                                                         |                              |                      |
| 6               | Наименование<br>$\overline{\mathbf{v}}$                                                                | ⊟Январь<br>#002                                                            |                                                                 | Январь Итог ⊜ Февраль                          |                                | #002                                                      | Февраль Итог                                                   | $\blacksquare$ Mapr | #002                                                    |                              | Март Итог Общий итог |
|                 | Абрикос                                                                                                | #001                                                                       | $\bullet$ -73.32%                                               |                                                | #001                           | ○ 287,87%                                                 |                                                                | #001                | $• -14.13%$                                             |                              |                      |
| 8               | Ананас                                                                                                 |                                                                            | $\bullet$ -96.99%                                               |                                                |                                | $\bigcirc$ 208,15%                                        |                                                                |                     | ● 102,98%                                               |                              |                      |
| 9               | Баклажан                                                                                               |                                                                            | -62.69%                                                         |                                                |                                |                                                           |                                                                |                     | ◯ 170,42%                                               |                              |                      |
| 10 <sup>°</sup> | Банан                                                                                                  |                                                                            | -47,96%                                                         |                                                |                                | ● 12,28%                                                  |                                                                |                     | $-64,40%$                                               |                              |                      |
| 11 <sup>1</sup> | Грейпфрут                                                                                              |                                                                            | 92.81%                                                          |                                                |                                | ◯ 166,98%                                                 |                                                                |                     |                                                         |                              |                      |
|                 | 12 Груши                                                                                               |                                                                            | $-18.20%$                                                       |                                                |                                | $• -22.61%$                                               |                                                                |                     |                                                         |                              |                      |
|                 | 13 Капуста                                                                                             |                                                                            | $-24.92%$                                                       |                                                |                                | ● 111,86%                                                 |                                                                |                     |                                                         |                              |                      |
| 14              | Картофель                                                                                              |                                                                            | $\bullet$ -82.81%                                               |                                                |                                | ● 593,31%                                                 |                                                                |                     | ○ 298,47%                                               |                              |                      |
| 15              | Киви                                                                                                   |                                                                            | $O$ 142,63%                                                     |                                                |                                | $• -79.90\%$                                              |                                                                |                     | $• -29.10%$                                             |                              |                      |
|                 | $16$ Лук                                                                                               |                                                                            | $-49,45%$                                                       |                                                |                                | ◯ 134,20%                                                 |                                                                |                     | ●406.72%                                                |                              |                      |
|                 | 17 Манго                                                                                               |                                                                            | 33.37%                                                          |                                                |                                | ●409,42%                                                  |                                                                |                     | #ПУСТО!                                                 |                              |                      |
|                 | 18 Мандарины                                                                                           |                                                                            | $-88,67%$                                                       |                                                |                                | 10,05%                                                    |                                                                |                     | $• 54,33\%$                                             |                              |                      |
|                 | 19 Морковь                                                                                             |                                                                            | $-65,80%$                                                       |                                                |                                | $-22,84%$                                                 |                                                                |                     |                                                         |                              |                      |
|                 | 20 Нектарин                                                                                            |                                                                            | $-68,96%$                                                       |                                                |                                | 10.98%                                                    |                                                                |                     | $\bullet$ -7.63%                                        |                              |                      |
| 21              | Огурец                                                                                                 |                                                                            | -56,53%                                                         |                                                |                                | $\bigcirc$ 361,64%                                        |                                                                |                     | # <sub>T</sub> ycto!                                    |                              |                      |
|                 | 22 Персик                                                                                              |                                                                            | $-90.25%$                                                       |                                                |                                | 84,61%                                                    |                                                                |                     | #ПУСТО!                                                 |                              |                      |
| 23 <sup>1</sup> | Общий итог                                                                                             |                                                                            | $-63.42%$                                                       |                                                |                                | 64.00%                                                    |                                                                |                     | 67,75%                                                  |                              |                      |
| 24              |                                                                                                    |                                                                            |                                                                 |                                                |                                |                                                           |                                                                |                     |                                                         |                              |                      |

Рисунок 18 – Отформатированная Сводная таблица, отражающая динамику продаж по складским помещениям.

#### **Задание 2. Построение сводной диаграммы.**

тов со склада № 2 в марте месяце, менеджером Михайловым. Необходимо наглядно представить сколько было реализовано овощей и фрук-

Для выполнения задания № 2 необходимо:

установить курсор в любую ячейку сводной таблицы;

на контекстной вкладке «Работа со сводными таблицами» выберите Анализ;

в группе «Сервис» выберите инструмент «Сводная диаграмма»;

в открывшемся диалоговом окне «Вставка» диаграммы выберите тип диаграммы Круговая;

Полученную диаграмму, скорее ее эскиз, можно отформатировать. При выделении диаграммы, справа от нее появляются два элемента, Плюсик и Кисточка, которые помогут установить новые параметры диаграммы.

Кисточка управляет общим видом диаграммы, здесь можно выбрать Стиль и Цвет, а Плюсик настраивает элементы диаграммы. Поля сводной таблицы отображаются на диаграмме в виде кнопок. При этом Фильтры на сводной диаграмме, можно настраивать, как и для сводной таблицы, листая «страницы».

Результаты выбора автоматически отображаются на диаграмме. Рисунок 19.

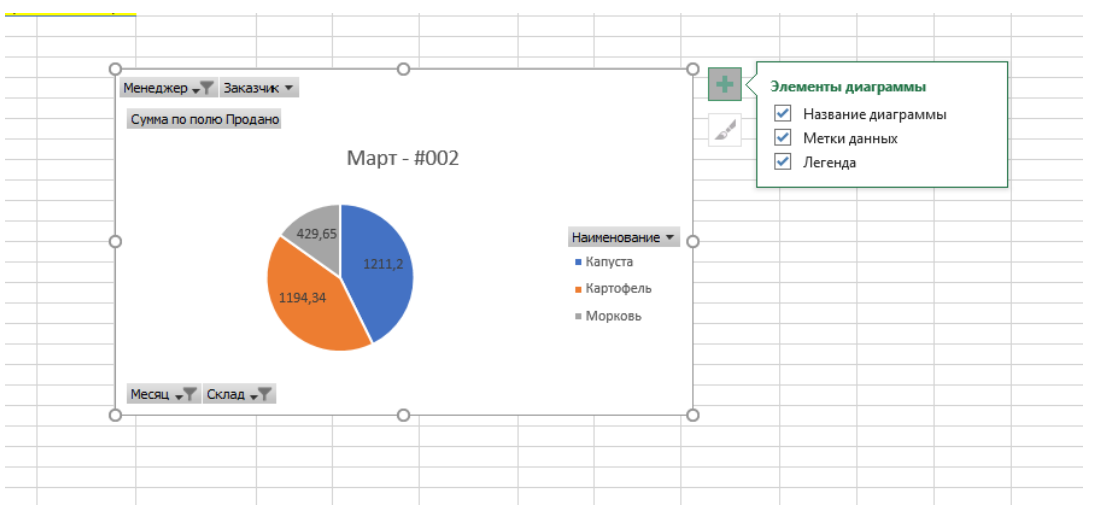

Рисунок 19 - Сводная диаграмма, параметры установлены по умолчанию

## **Задание 3. Формирование отчета**

По данным сводной таблицы необходимо определить:

- Сколько и каких товаров продали в каждом месяце?
- $\checkmark$  Кто из менеджеров сколько заказов заключил и на какую сумму?
- Кто входит в пятерку самых крупных заказчиков?

Все полученные значения необходимо подкрепить скриншотами, которые наглядно отображают динамику по продажам.

**P.S.: для наглядности выполнения задания требуется пользовать «Условиями форматирования», построения диаграмм.**

## **Результаты работы:**

По завершению выполнения заданий к Лабораторной работе № 2 студенту необходимо оформить отчет с приложением скриншотов, ответить на контрольные вопросы к Лабораторной работе № 2.

## **Контрольные вопросы:**

- 1. Что такое сводная таблица?
- 2. Назовите и опишите основные возможности сводных таблиц.

3. Что такое «Условное форматирование»? Для чего в сводных таблицах применяют данную функцию?

- 4. Охарактеризуйте алгоритм построения сводной диаграммы.
- 5. Что отражает сводная диаграмма?

## <span id="page-18-1"></span><span id="page-18-0"></span>*Лабораторная работа № 3 Создание новой информационной базы данных с помощью прикладной программы«1С: Предприятие 8.2»*

**Цель работы:** знакомство с прикладной программой «1С: Предприятие 8.2». **Теоретические сведения**:

В данной лабораторной работе будет рассмотрено:

- создание новой информационной базы;
- отладка конфигурации в режиме «1с: предприятие»

Для приобретения навыков работы в программном продукте «1С: Предприятие 8.2» необходимо установить демо-версию ПО.

Для этого необходимо пройти по ссылке: [http://vse-ob-1c.ru/скачать-демо-1с/т.](http://vse-ob-1c.ru/скачать-демо-1с/т) Далее нажать «Скачать бесплатную демо-версию».

1С: Предприятие является универсальной системой автоматизации экономической и организационной деятельности предприятия.

Поскольку такая деятельность может быть довольно разнообразной, система 1С: Предприятие может приспосабливаться к особенностям конкретной области, в которой она применяется. Для обозначения такой способности используется термин *конфигурируемость*, т.е. возможность настройки системы на особенности конкретного предприятия.

Это достигается благодаря тому, что 1С: Предприятие – совокупность различных программных инструментов, с которыми работают разработчики и пользователи. Логически всю систему делят на две части – **конфигурацию** и **платформу**, которая управляет работой конфигурации. Т.е. основа системы и различные ее настройки под конкретные условия.

Сама по себе платформа не может выполнить никаких задач автоматизации, т.к. она создана для обеспечения работы какой-либо конфигурации. Конфигурация это синоним прикладного решения.

Существует множество прикладных решений (конфигураций), например: 1С: Управление небольшой фирмой 8, 1С: Бухгалтерия 8, 1С: Предприятие 8. Управление торговлей, 1С: Зарплата и Управление Персоналом 8, 1С: Предприятие 8. Управление производственным предприятием, 1С: Консолидация 8 и др.

Типовое прикладное решение является универсальным и способно удовлетворить потребности разных предприятий, работающих в одной области деятельности. С другой стороны, такая универсальность приведет к тому, что не все возможности прикладного решения на конкретном предприятии будут использоваться, а каких-то возможностей будет недоставать. Вот тут и пригодится возможность конфигурации системы. Платформа содержит средства, позволяющие вносить изменения в используемую конфигурацию и даже создать ее с нуля.

Для обеспечения таких возможностей система 1С: Предприятие имеет два режима работы: **1С: Предприятие** и **Конфигуратор**.

Режим 1С: Предприятие является основным и служит для работы пользователей системы. В этом режиме пользователи вносят данные, обрабатывают и получают итоговые результаты.

Режим Конфигуратор используется разработчиками и администраторами информационных баз. Именно этот режим предоставляет инструменты для изменения существующей или создания новой конфигурации.

#### **Практическая часть:**

После установки программного обеспечения «1С: Предприятие 8.2», можно приступать к выполнению Лабораторной работе №3.

#### **Задание 1. Создание новой базы данных в 1С.**

## Создайте свою базу данных в «1С: Предприятие»

Для выполнения поставленной задачи необходимо запустить 1С: Предприятие

В открывшемся диалоге Вы увидите список информационных баз, с которыми Вы работаете. Если список пуст, система предложит Вам создать новую базу. В любом случае, нажмите кнопку **Добавить.** Рисунок 20.

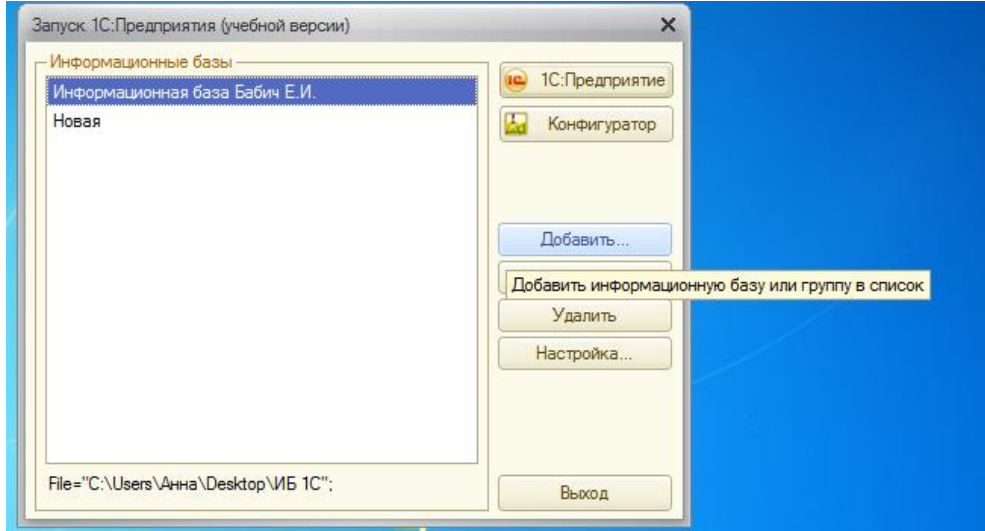

Рисунок 20 – Добавление базы данных в 1С: предприятие

В открывшемся диалоге выберите пункт **Создание новой информационной базы**. Нажмите **Далее**, выберите пункт **Создание информационной базы без конфигурации** (рисунок 21).

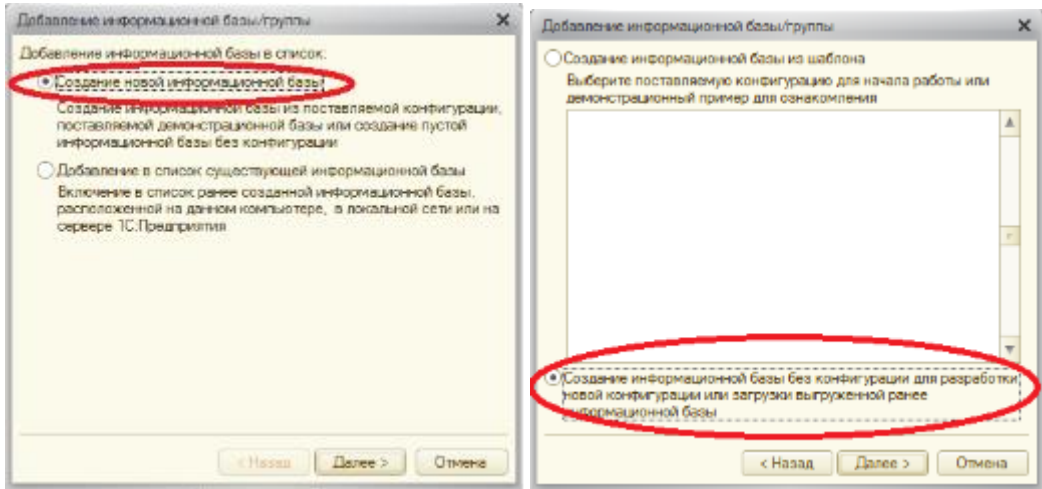

Рисунок 21 – Создание информационной базы

Нажмите кнопку **Далее**. Задайте наименование Вашей информационной базы типа «Информационная база ваша\_фамилия» и выберите тип ее расположения **На данном компьютере** (рисунок 22).

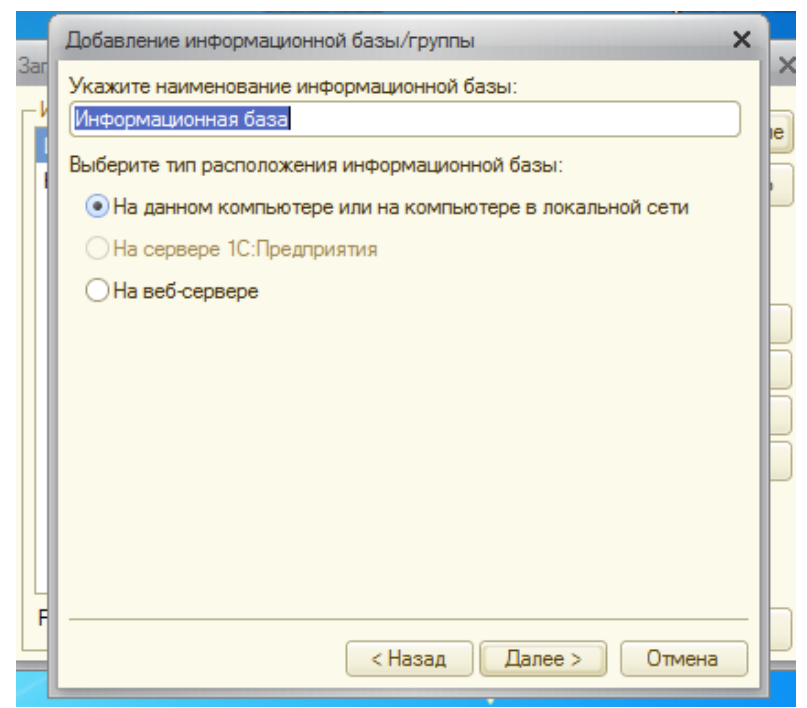

Рисунок 22 – Создание информационной базы

Нажмите кнопку **Далее**. Укажите каталог для расположения Вашей информационной базы.

Нажмите **Далее**, ничего не меняйте и нажмите **Готово**.

В диалоге запуска 1С: Предприятия, в списке информационных баз, Вы увидите созданную вами новую пустую базу.

Запустите 1С: Предприятие в режиме Конфигуратора (рисунок 23).

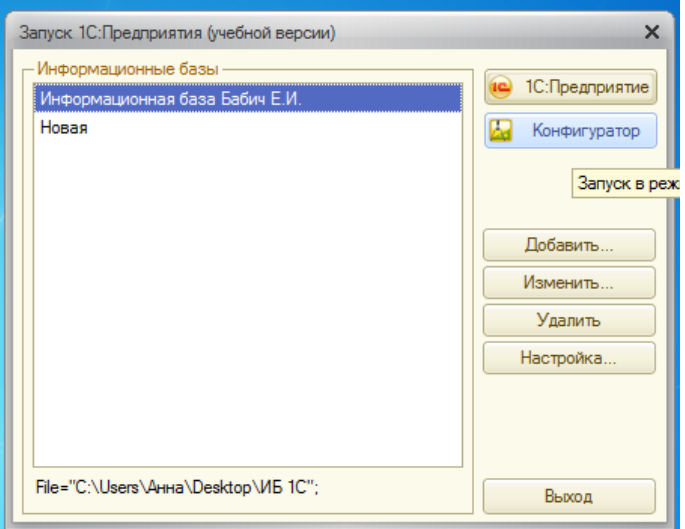

Рисунок 23 – Запуск конфигуратора

Появится пустое окно конфигуратора, возможно с минимальным количеством кнопок. Чтобы включить нужные кнопки, нажмите на стрелочку Добавить или удалить кнопки (рисунок 24).

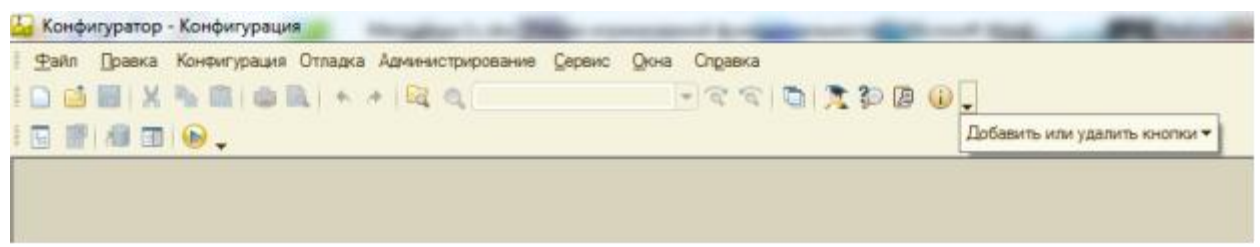

Рисунок 24 –панель инструментов в конфигураторе 1С: Предприятие

Сразу под заголовком окна находится главное меню конфигуратора, содержащее пункты Файл, Правка, Конфигурация, Администрирование и др. В каждом из них находится много подпунктов, вызов которых обеспечивает выполнение различных действий конфигуратора.

Ниже находится панель инструментов конфигуратора, в которую помещены наиболее часто используемые действия, вызываемые из верхнего меню, в виде кнопок-пиктограмм. Их большое количество может Вас смутить, но со временем вы будете легко в них ориентироваться. Если подвести курсор к какой-нибудь пиктограмме и задержать, появится подсказка о ее назначении.

## **Дерево объектов конфигурации**

Выполним первую команду, с которой начинается работа с любой конфигурацией – откроем конфигурацию с помощью меню **Конфигурация – Открыть конфигурацию** или соответствующей кнопкой (рисунок 25).

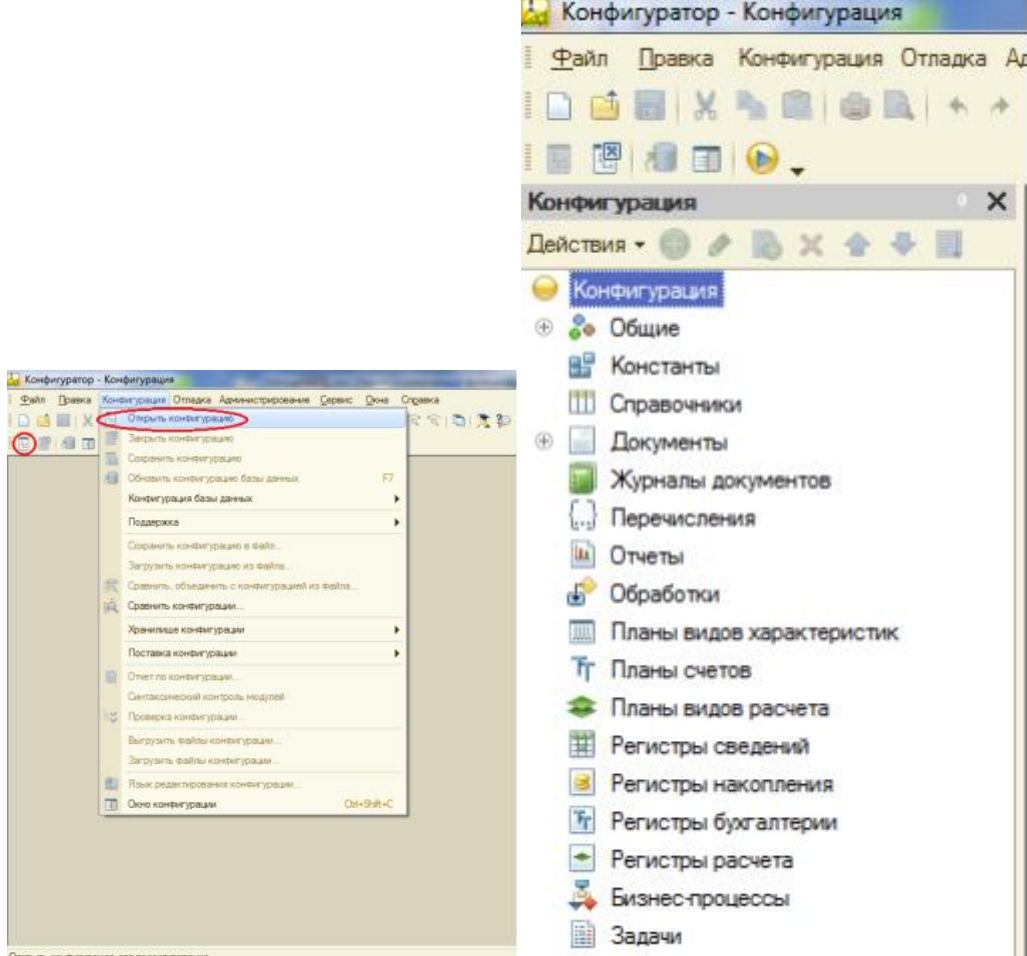

Рисунок 25 – Дерево объектов конфигурации

Откроется *дерево объектов конфигурации*:

Дерево объектов конфигурации – основной инструмент, с которым работает разработчик. Оно содержит в себе почти всю информацию о том, из чего состоит конфигурация.

Все, из чего состоит конфигурация, сгруппировано и сейчас дерево показывает Вам эти группы.

Конфигурация представляет собой описание. Она описывает структуру данных, которые пользователь будет использовать в режиме работы 1С: Предприятие. Кроме того, конфигурация описывает алгоритмы обработки данных, содержит информацию о том, как будут выглядеть данные на экране и на принтере и т.д.

В дальнейшем платформа на основании этого описания создаст базу данных, которая будет иметь необходимую структуру, и предоставит пользователю возможность работать с этой базой данных.

Объекты конфигурации - детали конструктора, из которого собирается конфигурация. Объекты одного вида отличаются от объектов другого вида тем, что имеют разные свойства. Объекты могут взаимодействовать друг с другом, и мы можем описать такое взаимодействие. Объекты могут взаимодействовать между собой напрямую или через другие объекты, могут быть сложные объекты, состоящие из более простых. Самое важное качество объектов конфигурации - их прикладная направленность. Объекты представляют собой аналоги реальных объектов, которыми оперирует предприятие в ходе своей работы.

Например, на каждом предприятии существуют различные документы, с помощью которых оно фиксирует факты совершения хозяйственных операций. Точно также в конфигурации существуют объекты вида Документ. Кроме этого, на предприятии ведется учет сотрудников, товаров и т.д. Для этого в конфигурации есть объекты вида Справочник.

В системе 1С: Предприятие разработчик может использовать только ограниченный набор объектов конфигурации, защитый в платформе. Он только может добавлять в конфигурацию какой-либо из стандартных объектов, поставляемых системой.

Как добавить объект конфигурации

Любой объект конфигурации добавляется несколькими способами, предварительно выделив НУЖНУЮ ГРУППУ.

Установите курсор на ветку объектов конфигурации, где хотите создать объект  $\circ$ и нажмите на кнопку Действия - Добавить.

Установите курсор на ветку объектов конфигурации, где хотите создать объект  $\sim$ и нажмите правую кнопку мыши – появится контекстное меню, пункт Добавить, рядом указана клавиша быстрого вызова - Insert.

Установите курсор на ветку объектов конфигурации, где хотите создать объект  $\circ$ и нажмите кнопку-пиктограмму Добавить (рисунок 26).

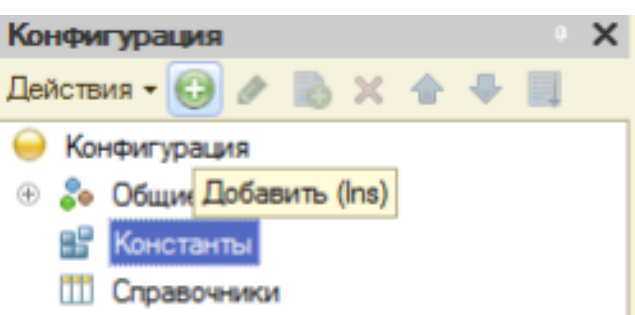

Рисунок 26 - Добавление объекта конфигурации

#### Окно свойств

 $\sim$ 

Окно свойств (палитра свойств) - специальное служебное окно, которое позволяет редактировать все свойства объекта конфигурации и другую связанную с ним информацию.

Зададим имя нашей конфигурации. Выделите в дереве объектов конфигурации корневой элемент Конфигурация и двойным щелчком мыши отройте ее окно свойств. Назовите конфигурацию **ПособиеДляНачинающих**.

Почему мы именно так задали имя?

Потому что системе так удобнее различать объекты, когда название не содержит пробелов. Для пользователя будет виден синоним названия, который вполне читаем.

Поэкспериментируйте с настройками отображения окна свойств, используя контекстное меню (правая кнопка мыши) на заголовке окна и белая кнопочка около кнопки закрытия окна (рисунок 27).

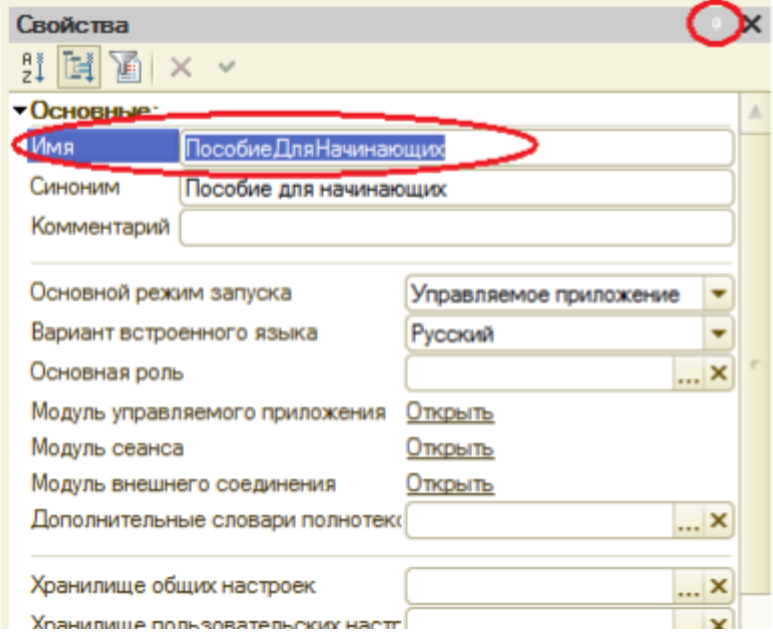

Рисунок 27 –Создание конфигурации

#### **Запуск отладки в режиме 1С: Предприятие**

Проверим наши первые изменения в режиме 1С: Предприятие. Для этого выполним пункт меню **Отладка – Начать отладку** или нажмем соответствующую кнопку на панели инструментов (клавиша F5)

Система проанализирует наличие изменений в конфигурации и выдает вопрос об обновлении конфигурации базы данных (рисунок 28).

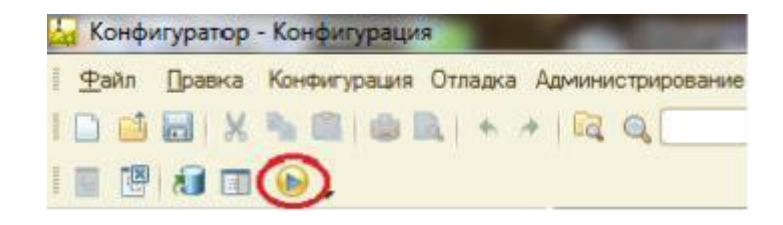

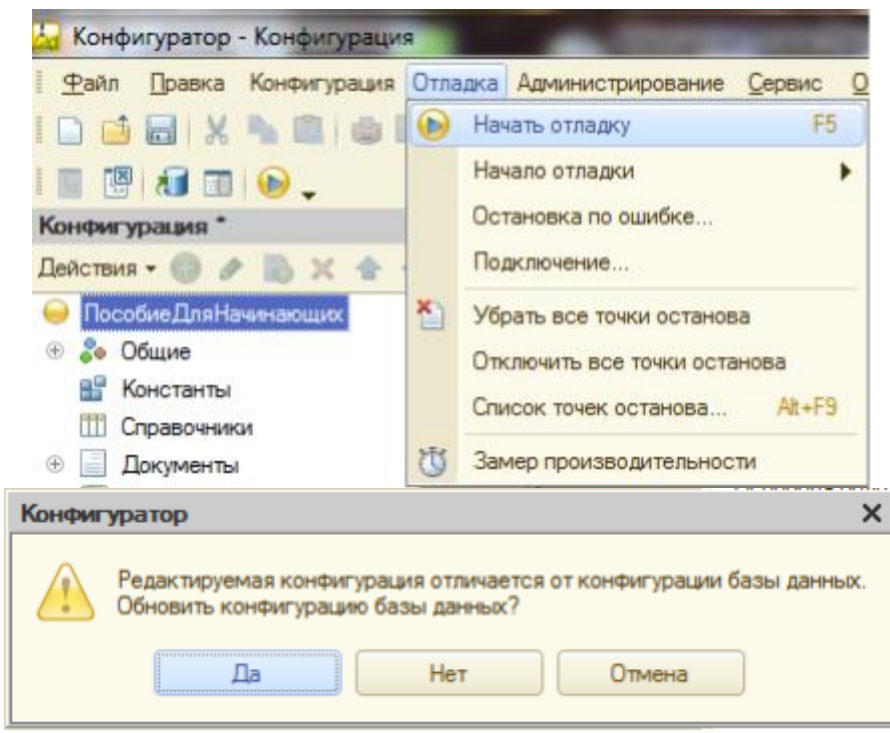

Рисунок 28 – Отладка в режиме «1С: Предприятие»

Ответим на вопрос конфигуратора **Да** и на экране появится окно 1С: Предприятия.

В заголовке окна Вы видите название Вашей конфигурации. Пустое пространство – рабочая область приложения, которая пока ничем не заполнена. Кроме заголовка конфигурации в окне 1С: Предприятия ничего не появилось (рисунок29).

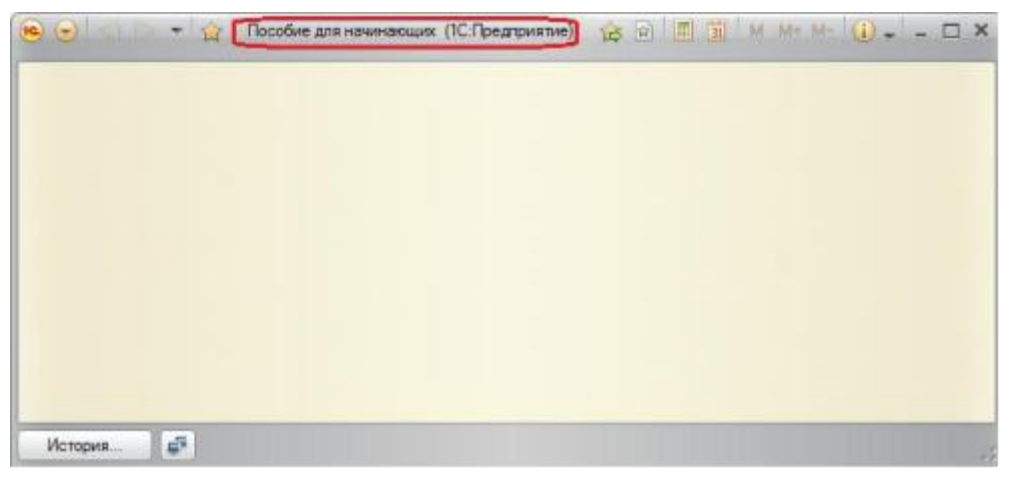

Рисунок 29 – Результаты отладки в режиме «1С: Предприятие»

## **Результаты работы:**

По завершению выполнения заданий к Лабораторной работе № 3 студенту необходимо оформить отчет с приложением скриншотов, ответить на контрольные вопросы к Лабораторной работе № 3.

## **Контрольные вопросы:**

- 1. Что такое конфигурируемость системы 1С: Предприятие.
- 2. Из каких основных частей состоит система.
- 3. Что такое платформа и конфигурация.
- 4. Для чего используются разные режимы запуска системы.
- 5. Для чего нужно дерево объектов конфигурации.
- 6. Что такое объекты конфигурации.
- 7. Как можно добавить новый объект конфигурации.
- 8. Как запустить 1С: Предприятие в режиме отладки.

# *Лабораторная работа № 4 Знакомство с интерфейсом программы «1С: Предприятие 8.2»*

<span id="page-26-1"></span><span id="page-26-0"></span>**Цель работы:** познакомится с объектом конфигурации Подсистема как основой описания интерфейса «1С: Предприятия 8.2».

**Теоретические сведения**:

В данной лабораторной работе будет рассмотрено:

- создание новых объектов конфигурации;
- отладка новых конфигураций в режиме «1С: предприятие»

Подсистемы позволяют выделить в конфигурации функциональные части, на которые логически разбивается создаваемое прикладное решение.

Эти объекты располагаются в ветке объектов **Общие** и позволяют строить древовидную структуру, состоящую из подсистем и подчиненных подсистем. Сейчас у вас дерево подсистем пусто, на рисунке 31 показан пример какими могут быть подсистемы.

**Подсистемы верхнего уровня являются основными элементами интерфейса, т.к. образуют разделы прикладного решения** (рисунок 30).

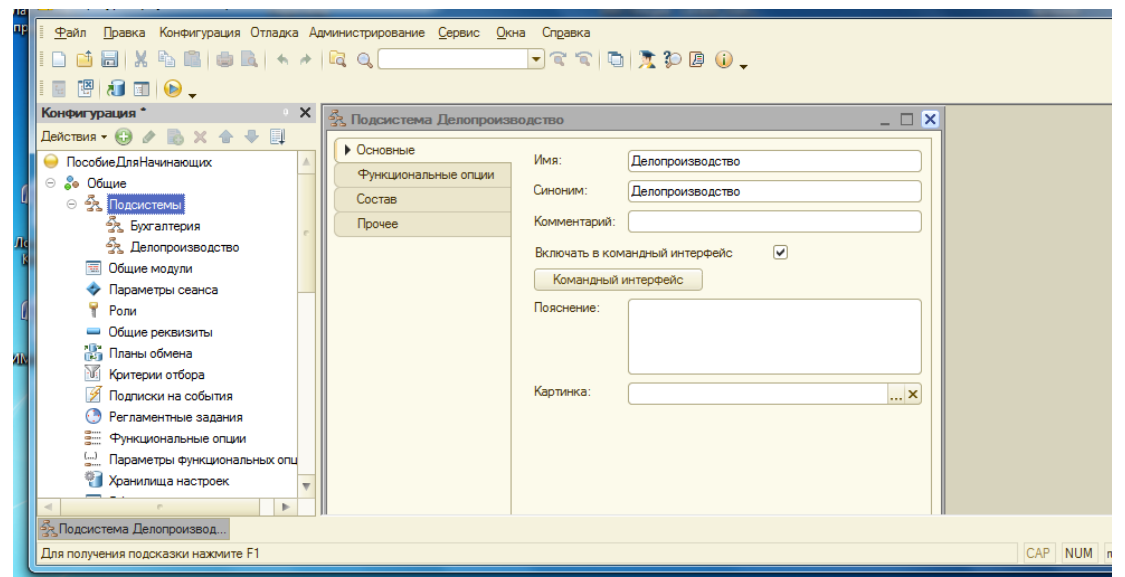

Рисунок 30 – Дерево подсистем

Так будет выглядеть окно в режиме 1С: Предприятие с указанными подсистемами.

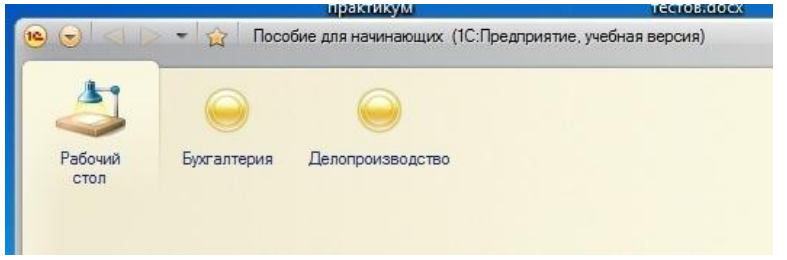

Рисунок 31 – Дерево подсистем после отладки

Каждый объект конфигурации может быть включен в одну или несколько подсистем, в составе которых он будет отображаться.

Таким образом, подсистемы определяют структуру прикладного решения, организуют весь пользовательский интерфейс, позволяют рассортировать различные документы, справочники и отчеты по логически связанными с ними разделами, в которых пользователю будет проще их найти и удобнее с ними работать. При этом каждому конкретному пользователю будут видны лишь те разделы, которые ему нужны в процессе работы.

Всю производственную деятельность фирмы можно разделить на учет материалов и оказание услуг. А кроме этого, для выполнения специальных административных функций с базой данных нам нужно иметь отдельную подсистему для администратора.

#### Практическая часть:

Задание 1. Добавление подсистемы

Создайте пять новых объектов конфигурации Подсистема с именами: Бухгалтерия, РасчетЗарплаты, УчетМатериалов, ОказаниеУслуг, Предприятие.

Откройте конфигуратор.

Раскройте ветку Общие в дереве объектов конфигурации, нажав на + слева от нее. Выделите ветку Подсистемы и нажмите Добавить (или кнопка Insert на клавиатуре) или воспользуйтесь контекстным меню.

Откроется окно редактирования объекта конфигурации. Оно предназначено для сложных объектов и позволяет быстро создавать такие объекты путем выполнения последовательности лействий.

Задайте имя подсистемы - Бухгалтерия. На основании имени система сама создаст синоним - Бухгалтерия (рисунок 32).

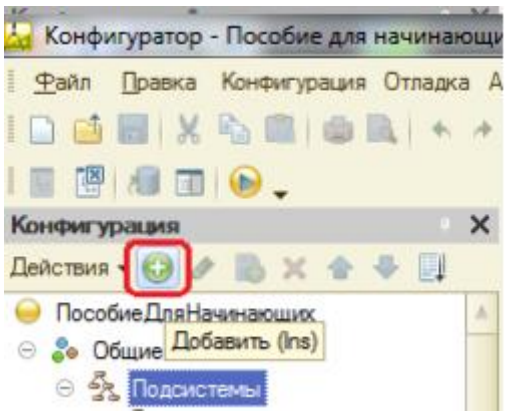

Рисунок 32 - Создание подсистем

Имя является основным свойством любого объекта конфигурации. Можно использовать имя, присвоенное системой, но лучше использовать свое, более понятное имя. Имя может быть любое, начинающееся с буквы и не содержащее пробела и других специальных символов. Имя объекта является уникальным и служит для обращения к свойствам и методам объекта на встроенном языке (рисунок 33).

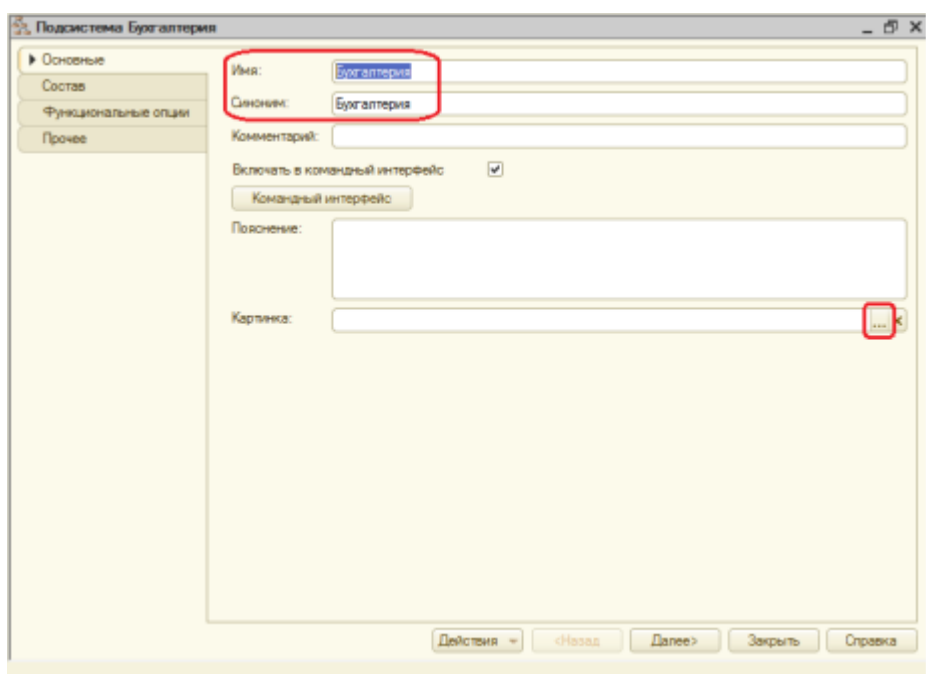

Рисунок 33 – Создание подсистемы «Бухгалтерия»

Свойство **Синоним** также есть у любого объекта конфигурации и предназначено для хранения альтернативного наименования объекта, которое будет видно пользователю. На Синоним нет никаких ограничений и его можно задавать в привычно виде.

## **Картинка подсистемы**

Можно задать также картинку (иконку) для отображения подсистемы в окне режима 1С: Предприятие.

Нажмите кнопку выбора в поле *Картинка* (рисунок 34).

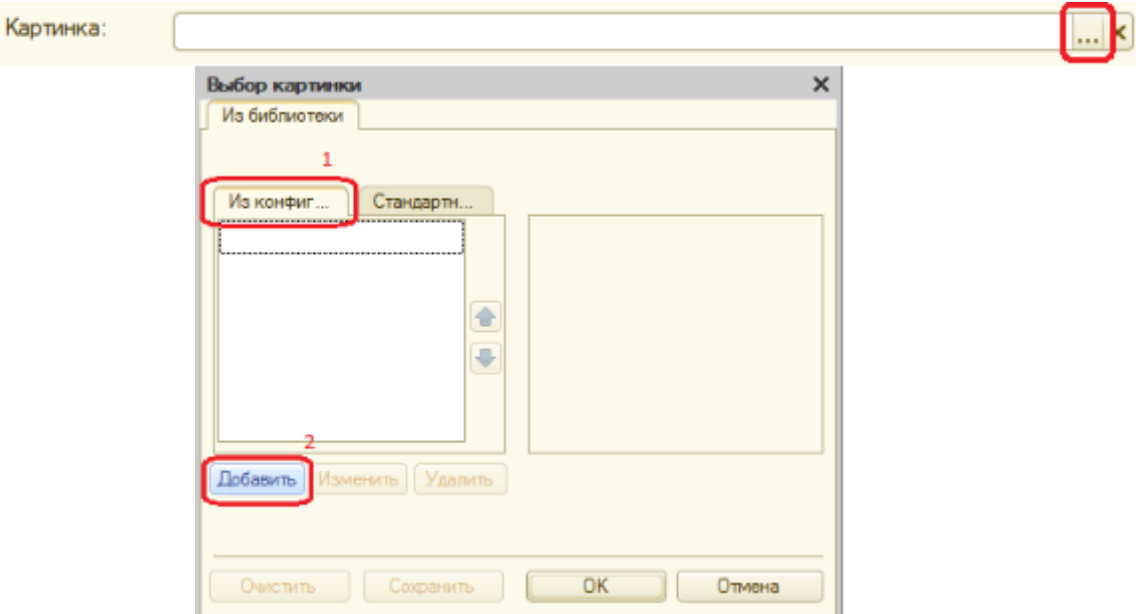

Рисунок 34 – Создание заставки подсистем

Добавьте картинку в список на закладке **Из конфигурации** – нажмите кнопку **Добавить** как показано на рисунке.

Система создаст объект *Общая картинка* и откроет окно его свойств. Дайте картинке имя **Бухгалтерия**. Нажмите **Выбрать из файла**, чтобы задать саму картинку.

Задайте для подсистемы Бухгалтерия одноимѐнную картинку (рисунок 35).

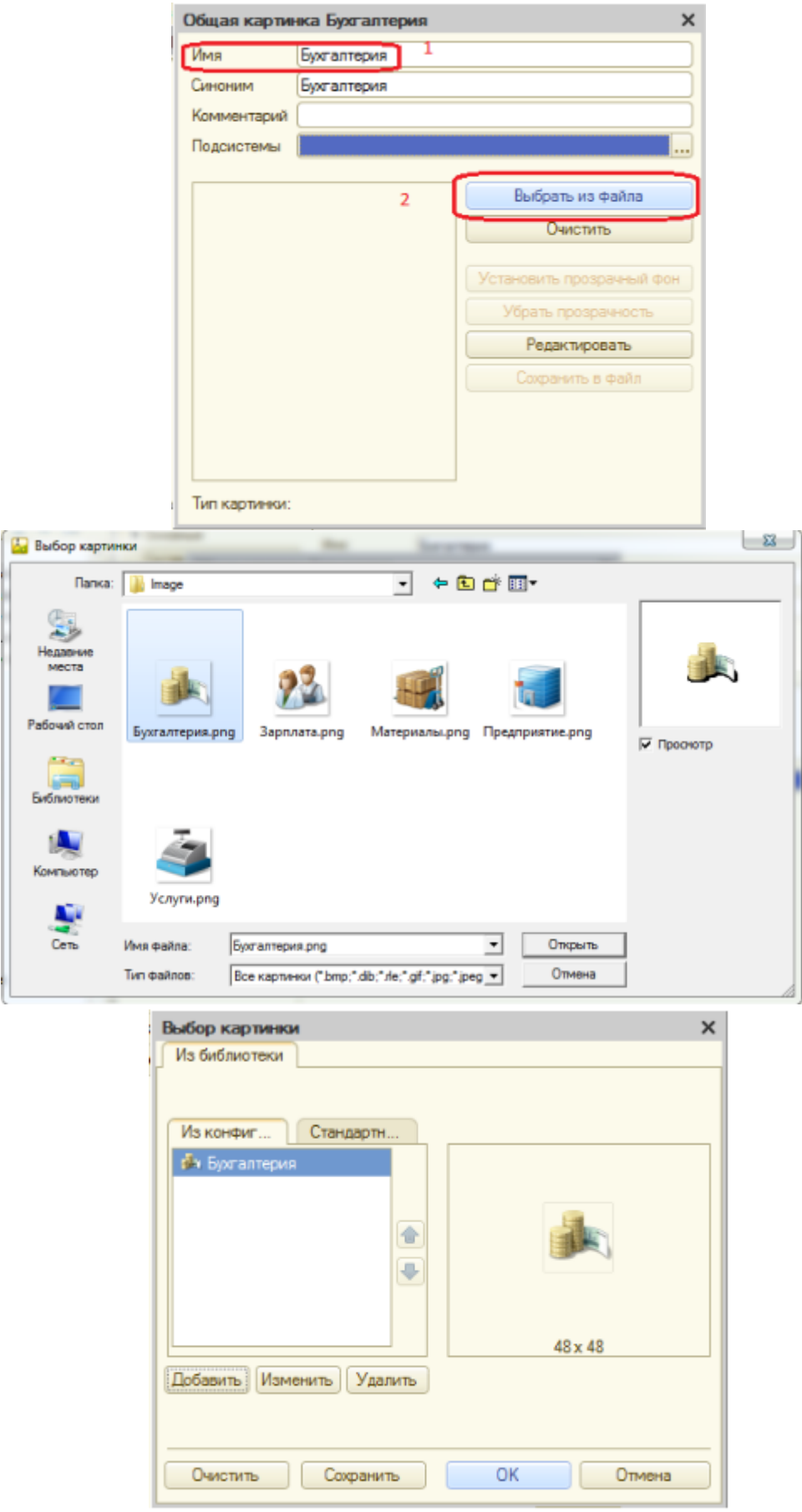

Рисунок 35 – Выбор картинки на заставку подсистемы «Бухгалтерия»

Закройте окно выбора файла картинки. Вы увидите, что картинка появилась в списке на закладке из конфигурации. Нажмите ОК. После выполненных действий в дереве объектов конфигурации в ветке Общие картинки появилась картинка Бухгалтерия, которую мы можем редактировать и использовать в конфигурации.

В интерфейсе 1С: Предприятия в качестве названия раздела будет показан *синоним* подсистемы, а над ним будет показана данная картинка (рисунок 36).

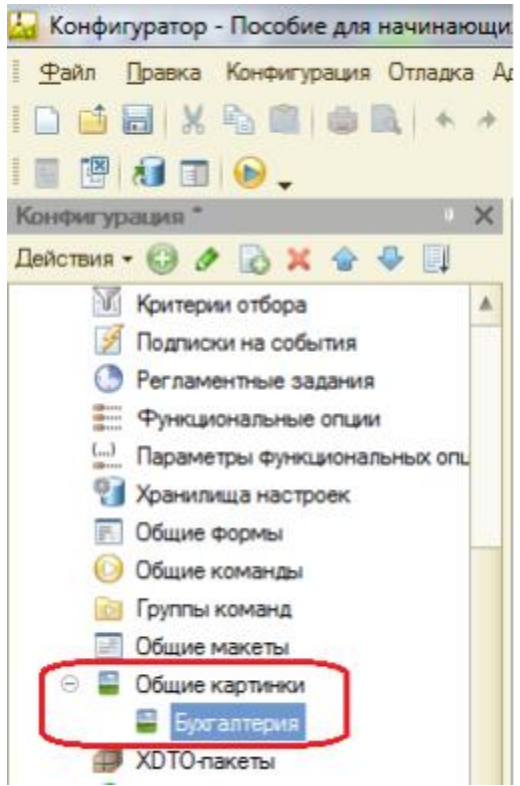

Рисунок 36 – Создание синонима раздела

Аналогично создайте подсистемы с именами **УчетМатериалов**, **ОказаниеУслуг**, **Предприятие**, **РасчетЗарплаты**. Установите для них соответствующие картинки (смотрим описание к рисунку 35) с именами **Материалы, Услуги, Зарплата, Предприятие**. Должно получиться всего 5 подсистем (рисунок 37).

.

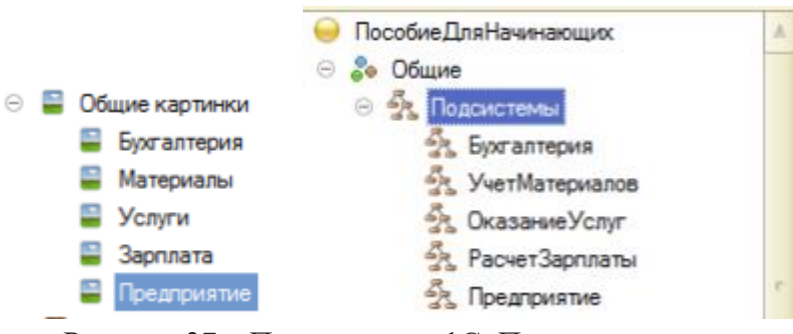

Рисунок 37 – Подсистемы «1С: Предприятие»

Запустите 1С: Предприятие в режиме отладки кнопкой увидите изменившееся с прошлого раза окно, где представлены подсистемы с установленными Вами картинками (рисунок 38).

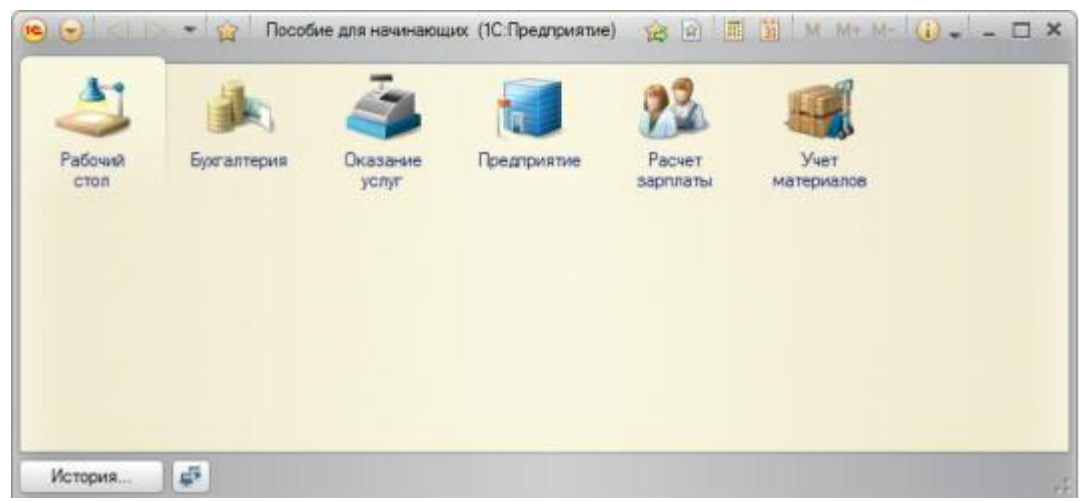

Рисунок 38 – Подсистемы в режиме «1С: Предприятие»

## Порядок разделов

Допустим, порядок расположения подсистем не устраивает. Изменим его. Закройте приложение и вернитесь в конфигуратор. Выделите корень дерева объектов конфигурации Пособие Для Начинающих, нажатием правой кнопки мыши вызовите контекстное меню и выберите пункт Открыть командный интерфейс конфигурации (рисунок 39).

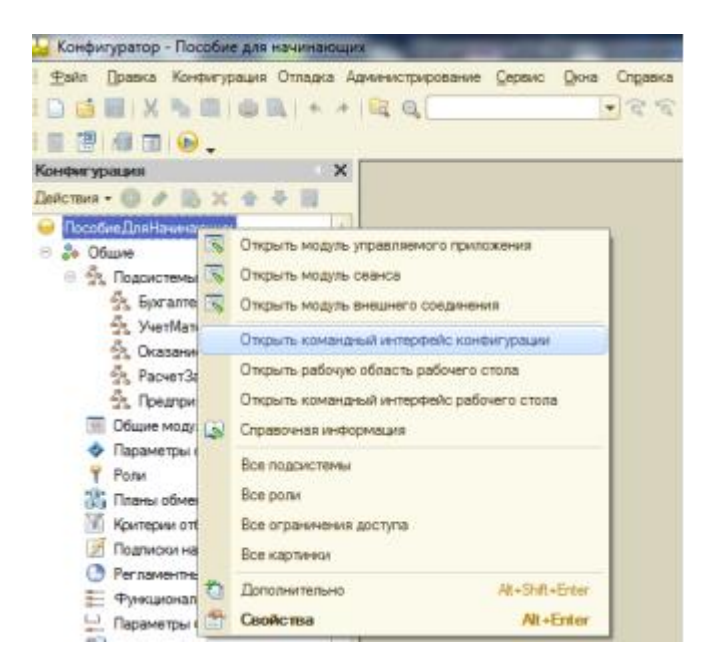

Рисунок 39 - Командный интерфейс конфигурации

В открывшемся окне Вы увидите список созданных подсистем. С помощью кнопок Вверх, Вниз измените порядок расположения разделов в этом списке. Расположите снаотражающие производственную чала полсистемы. леятельность  $\phi$ <sub>HD</sub>мы: УчетМатериалов и Оказание Услуг, затем бухгалтерскую деятельность и расчет зарсотрудников: Бухгалтерия и РасчетЗарплаты, платы a. затем полсистему Предприятие (рисунок 40).

| Командный интерфейс                                                                                                    |                                  |                  | ×              |
|----------------------------------------------------------------------------------------------------|----------------------------------|------------------|----------------|
|                                                                                                    | Отбор по ролям: < Не установлен> |                  | 1.1.1          |
| Команда                                                                                                    |                                  | Видимость        | Видимость по р |
| Разделы (ручной порядок)<br>$\odot$<br>Учет материалов<br>Оказание услуг<br><b>А.</b> Бухгалтерия<br><b>В.</b> Расчет зарплаты<br>Предприятие |                                  | v<br>ν<br>v<br>v |                |

Рисунок 40 – Изменение расположения подсистем

Закройте *командный интерфейс* и запустите 1С: Предприятие в режиме отладки (клавиша F5), рисунок 41.

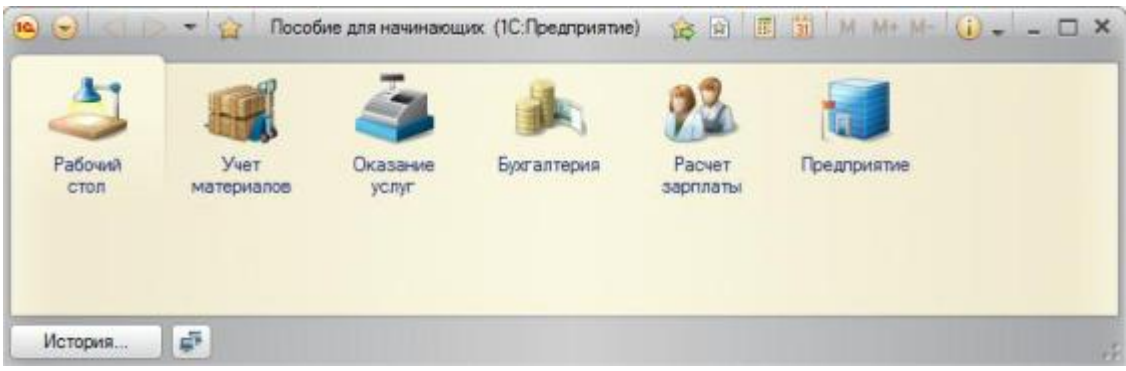

Рисунок 41 – Отладка в режиме «1С: Предприятия»

Как видите, порядок отображения подсистем изменился согласно указанному в командном интерфейсе.

## **Результаты работы:**

По завершению выполнения заданий к Лабораторной работе № 4 студенту необходимо оформить отчет с приложением скриншотов, ответить на контрольные вопросы к Лабораторной работе № 4.

#### **Контрольные вопросы**

- 1. Для чего используется объект конфигурации Подсистема.
- 2. Как управлять порядком вывода и отображения подсистем в конфигурации.
- 3. Как сохранить информационную базу.

## **Рекомендуемые источники информации**

<span id="page-33-0"></span>1. Ясенев, В.Н. Информационные системы и технологии в экономике : учебное пособие / В.Н. Ясенев. – 3-е изд., перераб. и доп. – Москва :Юнити, 2015. – 560 с.– ISBN 978-5-238- 01410-4.

2. Мухутдинов, А.Р. Основы моделирования и оптимизации материалов и процессов в MicrosoftExcel : учебное пособие / А.Р. Мухутдинов, З.Р. Вахидова, М.Р. Файзуллина ; Министерство образования и науки России, Казанский национальный исследовательский технологический университет. – Казань : Казанский научно-исследовательский технологический университет (КНИТУ), 2017. – 172 с.– ISBN 978-5-7882-2216-5.

3. Дадян, Э.Г. Конфигурирование и моделирование в системе «1С: Предприятие»: учебник / Э.Г. Дадян. – М. : Вузовский учебник : ИНФРА-М, 2018. – 417 с.

4. Персональный сайт Планета Excel.–2020. – Режим доступа [:https://www.planetaexcel.ru.](https://www.planetaexcel.ru/) – 04.08.2020.

5. Все об 1С. Как создать новую информационную базу в 1С предприятие 8.2 / Все об 1С. – 2016. – Режим доступа :http://vse-ob-1c.ru.– 26.08.2020.

## БАБИЧ ЕКАТЕРИНА ИГОРЕВНА

## **Лабораторный практикум по дисциплине «Информационные технологии в экономике»**

для студентов направления подготовки **38.03.01 Экономика** очной и заочной форм обучения

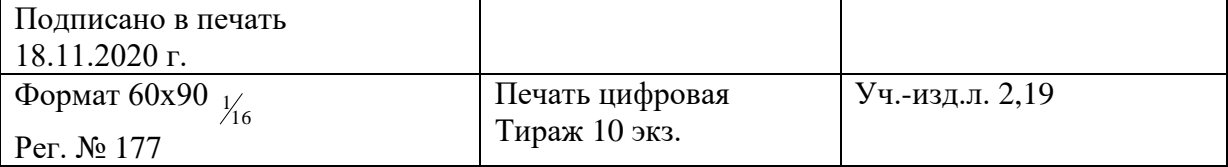

ФГАОУ ВО «Национальный исследовательский технологический университет «МИСиС» Новотроицкий филиал 462 359, Оренбургская область, г. Новотроицк, ул. Фрунзе, 8. E-mail: [nf@misis.ru](mailto:nf@misis.ru) Контактныйтел. 8 (3537) 67-97-29